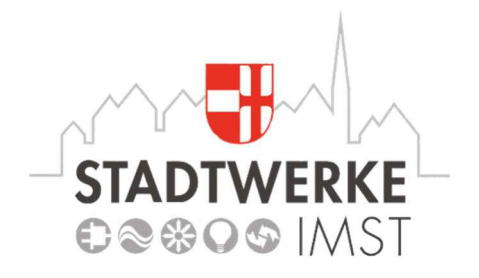

# **IPTV Benutzeroberfläche**

Gebrauchsanleitung

Original Deutsch Version 2.3 Stand: 25.01.2021 Stadtwerke Imst Pfarrgasse 3 • 6460 Imst T +43 5412 63324 • www.stwimst.at

# Inhaltsverzeichnis

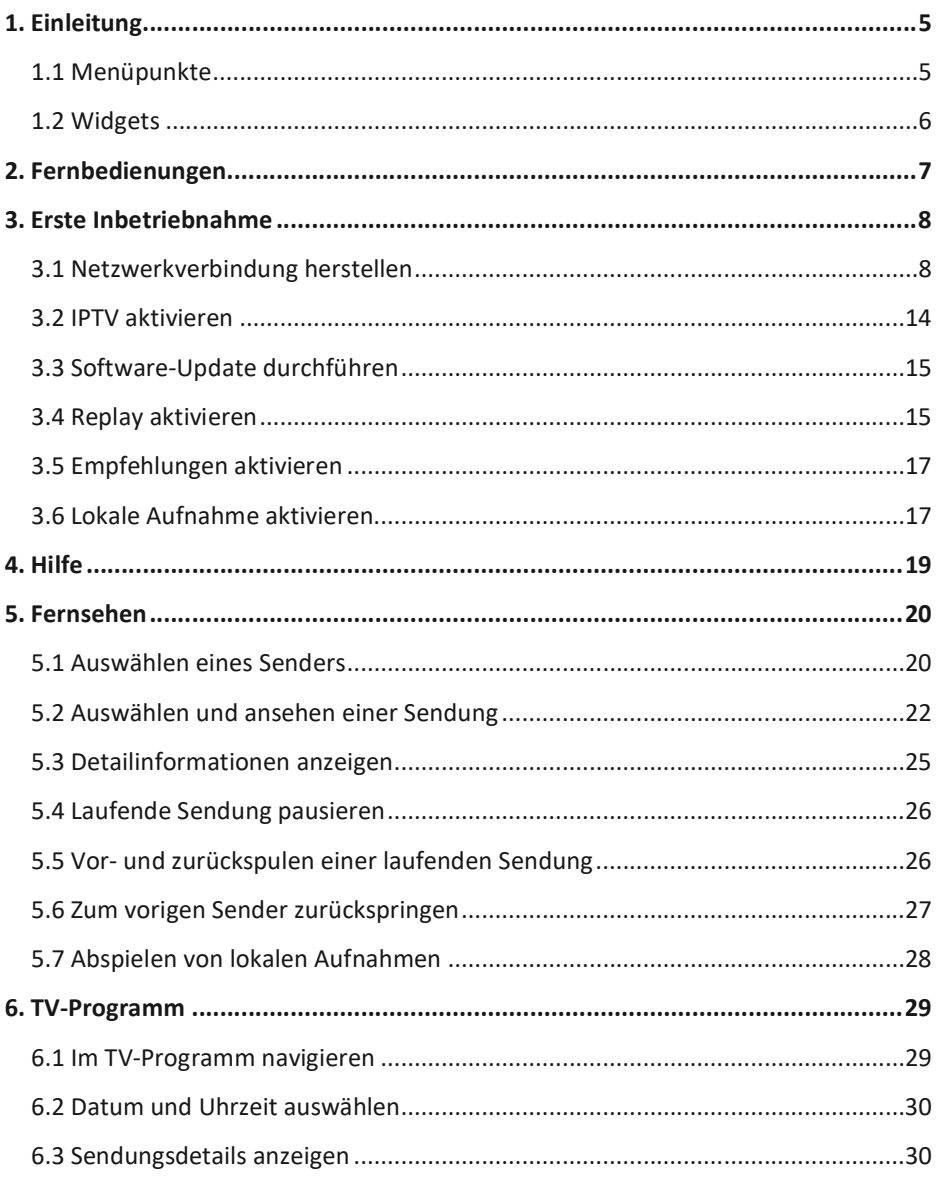

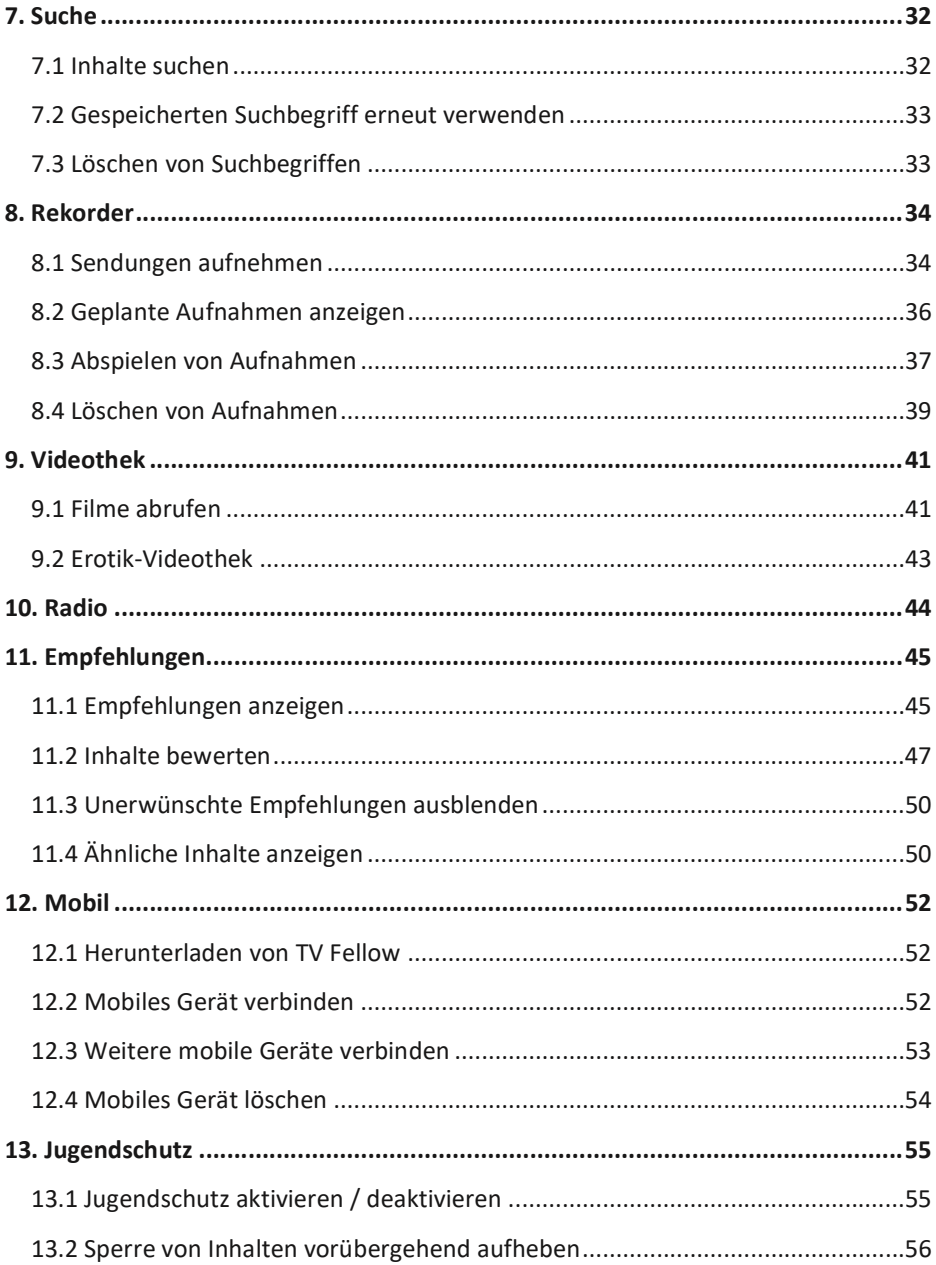

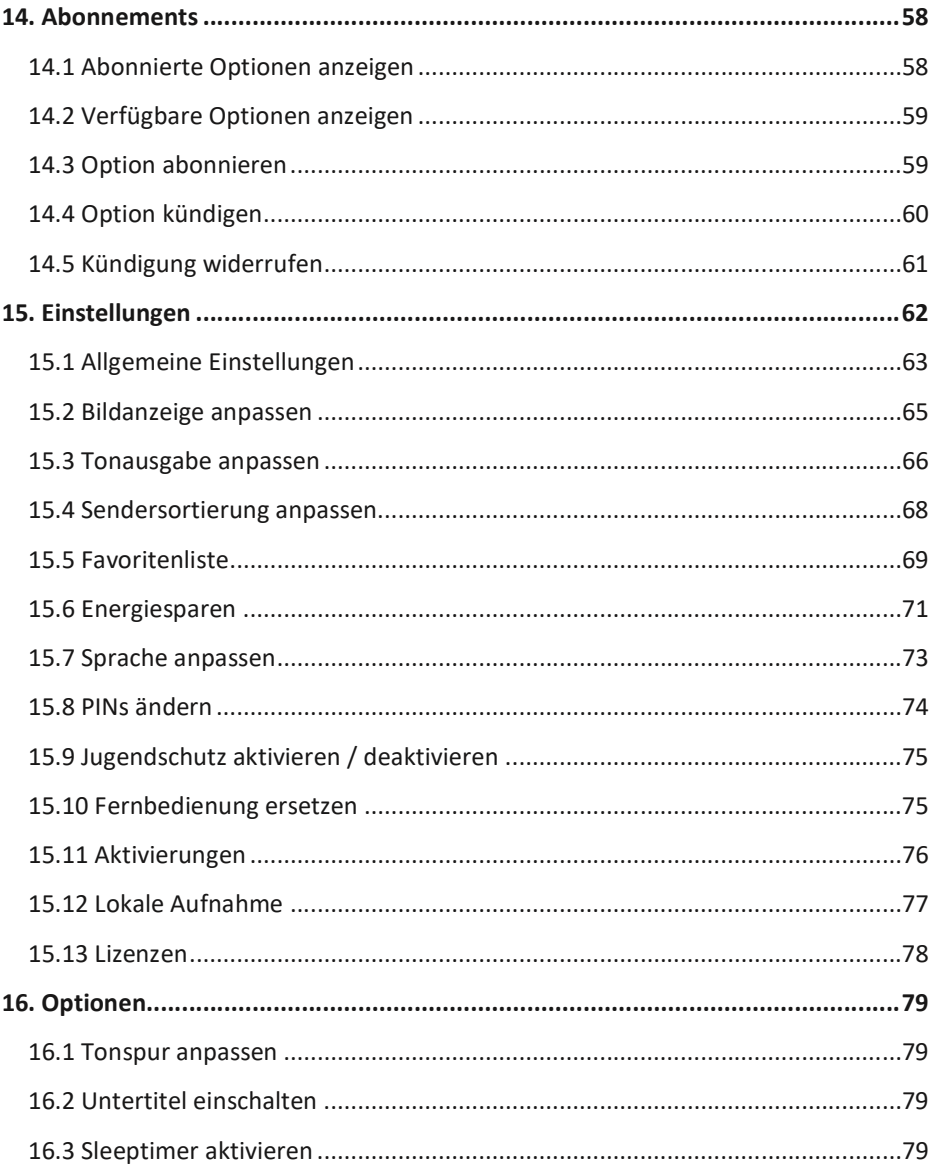

# **1. Einleitung**

(i

*Bitte beachten Sie, dass Darstellung und Funktionsumfang der Benutzeroberfläche von Ihrem abonnierten Produkt abhängig sind.*

Die Benutzeroberfläche dient zur Steuerung des IPTV-Systems. Über das Hauptmenü und diverse Widgets haben Sie Zugriff auf nahezu alle zur Verfügung stehenden Funktionen des IPTV-Systems. Weitere Funktionen (wie z. B. die Senderliste) können Sie direkt im jeweils aktiven Modus aufrufen.

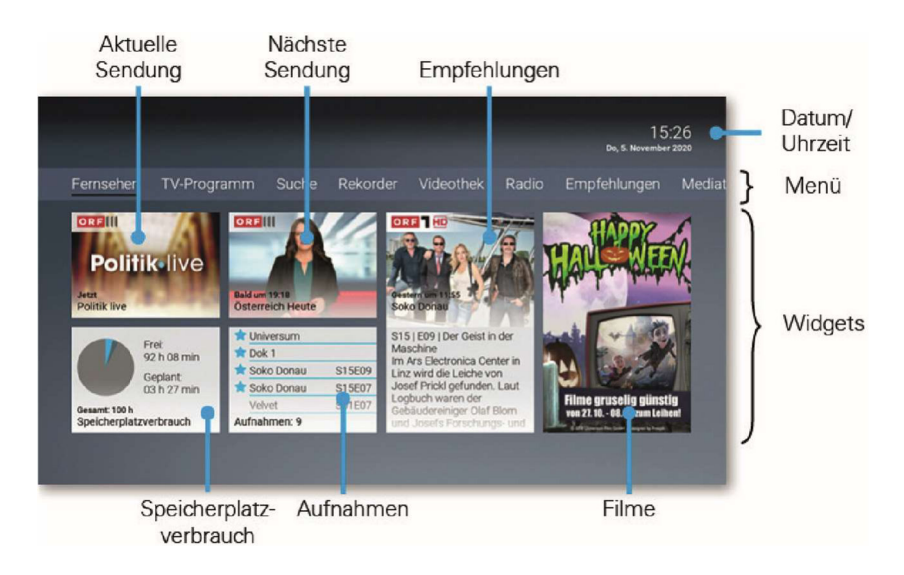

## **1.1 Menüpunkte**

Folgende Menüpunkte stehen zur Verfügung:

- **Fernsehen:** Von hier aus gelangen Sie zum laufenden Stream.
- **TV-Programm:** Das TV-Programm bietet eine Übersicht aller Sender und Sendungen in Form einer Matrix.
- **Suche:** Verwenden Sie die Suche, um Inhalte wie Sendungen, Filme oder Aufnahmen zu finden.
- **Rekorder:** Im Menüpunkt Rekorder können Sie alle Aufnahmen abrufen, welche geplant oder bereits abgeschlossen sind.
- **Einleitung**  *Widgets*
- **Videothek:** In der Videothek finden Sie aktuelle Blockbuster sowie eine große Auswahl an Filmhighlights der vergangenen Jahre.
- **Radio:** Im Menüpunkt Radio sind die verfügbaren Radiosender aufgelistet.
- **Empfehlungen:** Wenn Sie Empfehlungen aktivieren, erhalten Sie Vorschläge für Sendungen und Filme, welche Ihren Interessen entsprechen.
- **Mobil:** Im Menüpunkt Mobil können Sie mithilfe der App *TV Fellow* mobile Geräte mit dem IPTV-System verbinden.
- **Abonnements:** Über den Menüpunkt Abonnements können Sie überprüfen, welche Optionen in Ihrem Abonnement enthalten sind und gegebenenfalls Optionen hinzufügen oder kündigen.
- **Einstellungen:** Im Menüpunkt Einstellungen können Sie die Benutzeroberfläche an Ihre Anforderungen anpassen.

## **1.2 Widgets**

In der Benutzeroberfläche befinden sich unterschiedliche Widgets. Jedes Widget stellt eine eigene Funktion zur Verfügung. Möglicherweise müssen Sie mit der Navigationstaste nach rechts scrollen, um weitere Widgets anzuzeigen.

Im Folgenden einige Widgets und ihre Funktionen:

- **Sendung:** Zeigt eine einzelne Sendung an. Durch Aktivieren gelangen Sie zu den Sendungsdetails.
- **Speicherplatzverbrauch:** Zeigt die Auslastung Ihres Speicherplatzes für Aufnahmen an.
- **Aufnahmen:** Zeigt Ihre Aufnahmen in Form einer Liste an. Scrollen Sie mit den Tasten P+ bzw. P- zur nächsten bzw. vorigen Seite. Durch Aktivieren gelangen Sie zu Ihren Aufnahmen.
- **Empfehlungen:** Zeigt Empfehlungen an. Durch Aktivieren gelangen Sie zu Empfehlungen.
- **Filme:** Zeigt im Wechsel Filme der Videothek an. Durch Aktivieren gelangen Sie zu den Filmdetails.

# **2. Fernbedienungen**

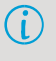

*Die Tastenbelegung variiert je nach Fernbedienungsmodell bzw. Systemeinstellung.*

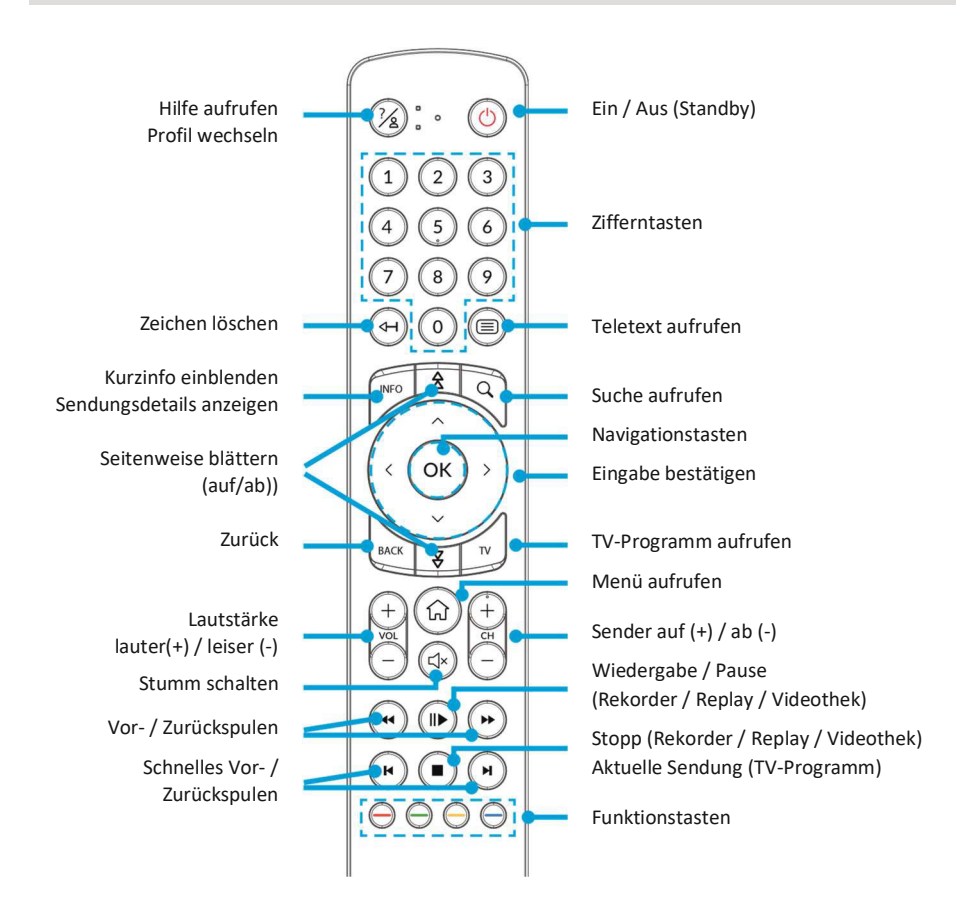

# **3. Erste Inbetriebnahme**

Um die Set Top Box in Betrieb zu nehmen, benötigen Sie

- eine aktive Internetverbindung (Netzwerkkabel oder WLAN)
- eine Fernbedienung (Infrarot oder Bluetooth)
- Zugangsdaten (optional, abhängig vom Netzbetreiber)

## **3.1 Netzwerkverbindung herstellen**

Die Set Top Box benötigt eine aktive Internetverbindung, um sich mit einem IPTV-System verbinden zu können. Stellen Sie die Verbindung entweder mit einem Netzwerkkabel oder mithilfe von WLAN her. Sie können die Netzwerkverbindung nach erfolgter Inbetriebnahme wechseln. Lesen Sie hierzu die Informationen im jeweiligen Kapitel.

#### *3.1.1 Netzwerkverbindung mit Netzwerkkabel*

*Die Netzwerkverbindung mit Netzwerkkabel wird von der Set Top Box bevorzugt behandelt, d. h. auch wenn Sie die Netzwerkverbindung bereits mit WLAN hergestellt haben, können Sie ein Netzwerkkabel anschließen. Die Netzwerkverbindung erfolgt dann über das Netzwerkkabel. Wir empfehlen jedoch, in diesem Fall die WLAN-Verbindung zu trennen (siehe Abschnitt 3.1.3 WLAN-Verbindung trennen auf Seite 11*).

Um eine Netzwerkverbindung mit Netzwerkkabel herzustellen, gehen Sie wie folgt vor:

- 1. Verbinden Sie die Set Top Box wie in der Gebrauchsanleitung der Set Top Box beschrieben. Achten Sie dabei auf die richtige Anschlussreihenfolge.
- 2. Liegt ein Software-Update vor, folgen Sie den Anweisungen am TV-Gerät (siehe auch Kapitel 3.3 Software-Update durchführen auf Seite 14).
- 3. Wenn Sie eine Bluetooth-fähige Fernbedienung verwenden, folgen Sie den Anweisungen am TV-Gerät zum Koppeln der Fernbedienung (siehe auch Kapitel 3.1.4 Bluetooth-fähige Fernbedienung koppeln auf Seite 12).
- 4. Haben Sie Zugangsdaten von Ihrem Netzbetreiber bekommen, geben Sie diese ein, wenn Sie dazu aufgefordert werden (siehe auch Kapitel *3.2 IPTV aktivieren auf Seite 13*).

#### 3.1.2 WLAN-Verbindung

(i)

*Beachten Sie, dass bei einer Verbindung mit WLAN und gleichzeitiger Nutzung dieser Internetverbindung durch andere Geräte die Bandbreite eingeschränkt sein kann. Dadurch kann es zu Störungen oder Unterbrechungen bei der Wiedergabe kommen.*

Wenn Sie keinen Netzwerkanschluss in der Nähe des Aufstellungsortes der Set Top Box haben, können Sie die Internetverbindung mithilfe von WLAN herstellen. Wechseln Sie dazu nach dem Start der Set Top Box in das Setup.

#### 3.1.2.1 WLAN-Verbindung herstellen

Um eine WLAN-Verbindung herzustellen, gehen Sie wie folgt vor:

- 1. Verbinden Sie die Set Top Box wie in der Gebrauchsanleitung der Set Top Box beschrieben. Achten Sie dabei auf die richtige Anschlussreihenfolge.
- 2. Warten Sie, bis das TV-Gerät die Meldung Keine Netzwerkverbindung anzeigt.
- 3. Drücken Sie die Taste OK auf der Fernbedienung bzw. die Taste auf der Set Top Box, um das Setup aufzurufen.
- 4. Drücken Sie erneut die Taste auf der Set Top Box, wenn Sie eine Bluetoothfähige Fernbedienung koppeln wollen und folgen Sie den Anweisungen am TV-Gerät (siehe auch Kapitel 3.1.4 Bluetooth-fähige Fernbedienung koppeln auf Seite 12).
- 5. Richten Sie unter WLAN verbinden die WLAN-Verbindung ein. Verwenden Sie dazu eine der folgenden Methoden:
	- *a) Automatische Suche:* Die Set Top Box sucht nach verfügbaren Netzwerken. Wählen Sie eines der Netzwerke aus und geben Sie das Passwort mithilfe der angezeigten Tastatur ein.
	- *b) Erweiterte Methoden:* Verwenden Sie eine der erweiterten Methoden, wenn Sie beispielsweise den Namen Ihres Netzwerks nicht kennen oder eine versteckte SSID verwenden.
- 6. Folgen Sie jeweils den Anweisungen am TV-Gerät.

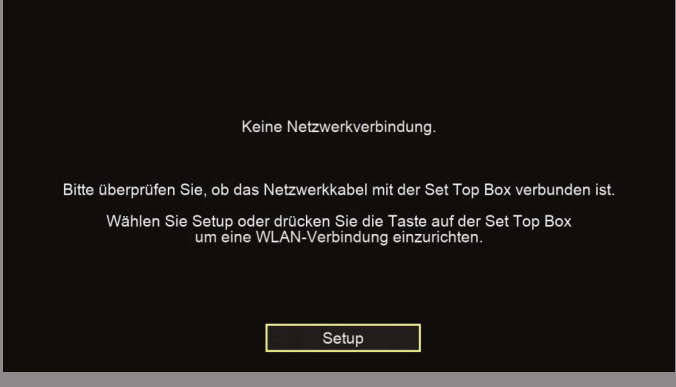

## Setup aufrufen

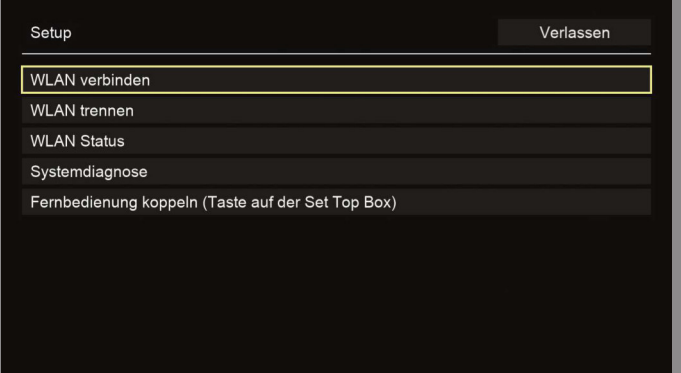

#### Setup-Menü WLAN verbinden

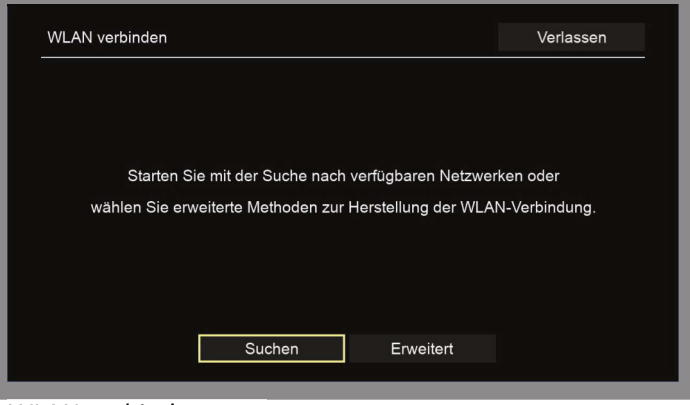

#### **WLAN** verbinden

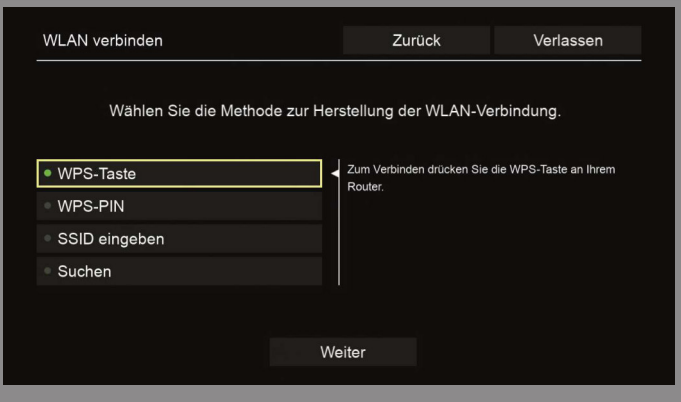

**Frweiterte Methoden** 

(i)

#### *3.1.2.2 WLANStatus kontrollieren*

Die Stärke des WLAN-Signals wird mittels einer negativen Skala in dBm *(Dezibel Milliwatt) gemessen. Je höher der angezeigte Wert der Signalstärke ist, desto schlechter ist das Signal. Bei einem Wert < 85 dBm müssen Sie mit Störungen im Bild rechnen.*

Anhand des WLAN-Status können sie beispielsweise ablesen, mit welchem Netzwerk Sie verbunden sind bzw. wie gut Ihre Netzwerkverbindung ist.

Um den WLAN-Status zu kontrollieren, gehen Sie wie folgt vor:

- 1. Trennen Sie die Set Top Box vom Stromnetz.
- 2. Warten Sie ca. 10 Sekunden und verbinden Sie die Set Top Box erneut mit dem Stromnetz.
- 3. Warten Sie, bis die Schaltfläche *Setup* angezeigt wird. Navigieren Sie zur

Schaltfläche *Setup* und drücken Sie die Taste auf der Fernbedienung.

- 4. Das Setup-Menü wird angezeigt.
- 5. Navigieren Sie zum Menüpunkt *WLAN Status* und drücken Sie die Taste OK auf der Fernbedienung.
- 6. Der aktuelle WLAN-Status wird angezeigt.
- 7. Wählen Sie Verlassen, um IPTV zu starten.

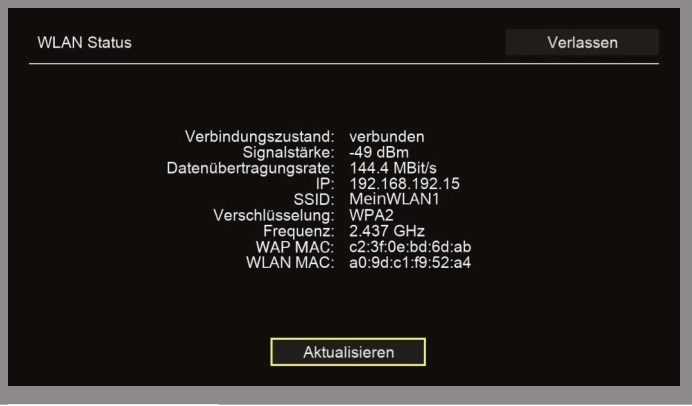

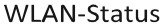

#### **3.1.3** WLAN-Verbindung trennen

Um die WLAN-Verbindung zu trennen, gehen Sie wie folgt vor:

- 1. Trennen Sie die Set Top Box vom Stromnetz.
- 2. Warten Sie ca. 10 Sekunden und verbinden Sie die Set Top Box erneut mit dem Stromnetz.
- 3. Warten Sie, bis Sie dazu aufgefordert werden, die Taste OK auf der Fernbedienung zu drücken.
- 4. Das Setup-Menü wird angezeigt.
- 5. Wählen Sie im Menü *WLAN trennen.*
- 6. Bestätigen Sie den nachfolgenden Dialog mit
- 7. Wählen Sie *Verlassen*, um Setup zu verlassen und IPTV zu starten.

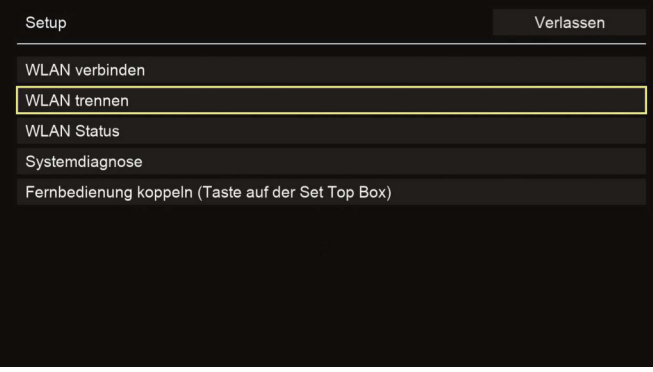

#### WLAN-Verbindung trennen

#### *3.1.4 Bluetoothfähige Fernbedienung koppeln*

Wenn Sie eine Bluetooth-fähige Fernbedienung verwenden, müssen Sie diese bei der ersten Inbetriebnahme mit der Set Top Box koppeln. Die Anzeige zum Koppeln der Fernbedienung unterscheidet sich je nach Art der Netzwerkverbindung.

#### *3.1.4.1 Fernbedienung bei Inbetriebnahme über Netzwerkkabel koppeln*

Wenn Sie die Netzwerkverbindung mit einem Netzwerkkabel herstellen, erfolgt das Koppeln der Fernbedienung entweder vor oder nach der Anmeldung am IPTV-System (siehe Kapitel *3.2 IPTV aktivieren auf Seite 13)*.

#### *3.1.4.2 Fernbedienung im Setup koppeln (Inbetriebnahme über WLAN)*

Wenn Sie die Netzwerkverbindung der Set Top Box mit WLAN herstellen, müssen Sie die Fernbedienung bei der erstmaligen Inbetriebnahme über das SetupMenü koppeln.

Um die Fernbedienung im Setup zu koppeln, gehen Sie wie folgt vor:

- 1. Rufen Sie das Setup auf (siehe Abschnitt 3.1.2.1 WLAN-Verbindung herstellen auf *Seite 8*).
- 2. Drücken Sie die Taste auf der Set Top Box.
- 3. Folgen Sie den Anweisungen am TV-Gerät.

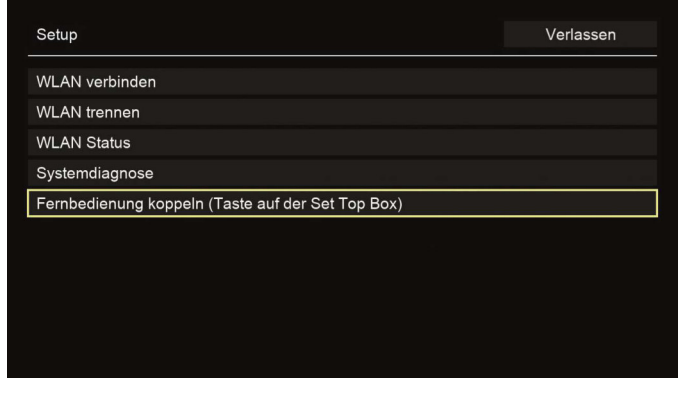

Bluetooth-fähige Fernbedienung koppeln

#### **3.2 IPTV aktivieren**

G

**Ihre Zugangsdaten zum IPTV-System erhalten Sie bei Ihrem Netzbetreiber.** 

Für die Aktivierung von IPTV benötigen Sie möglicherweise Ihre Kundennummer bzw. Benutzerkennung und eine PIN.

#### *3.2.1 Aktivierung mit Kundennummer*

Bei der Aktivierung mit Kundennummer müssen Sie die Kundennummer sowie die PIN eingeben, welche Sie von Ihrem Netzbetreiber erhalten haben.

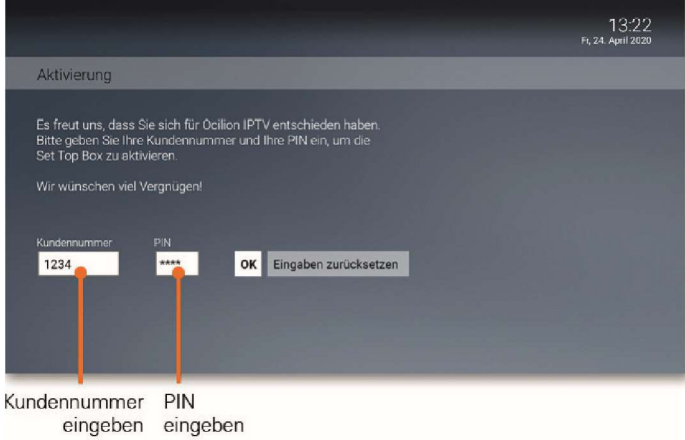

#### *3.2.2 Aktivierung mit Benutzerkennung*

Bei der Aktivierung mit Benutzerkennung müssen Sie die 15stellige Benutzerkennung sowie die PIN eingeben, welche Sie von Ihrem Netzbetreiber erhalten haben.

#### *SoftwareUpdate durchführen*

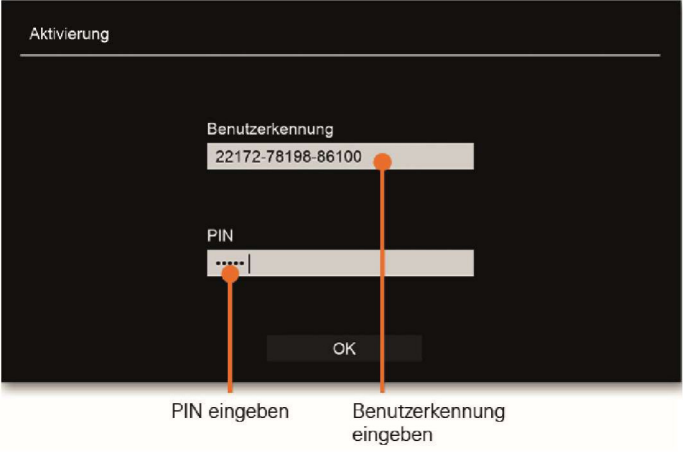

## **3.3 Software-Update durchführen**

Nach jedem Boot-Vorgang überprüft die Set Top Box, ob ein Software-Update vorliegt. Wenn die Set Top Box ein Software-Update gefunden hat, folgen Sie den Anweisungen am TV-Gerät.

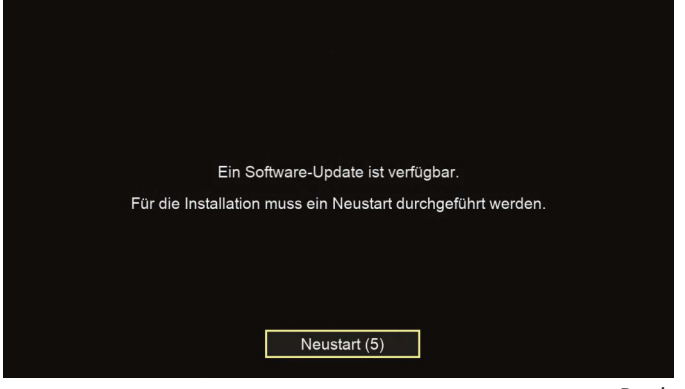

*Replay aktivieren*

# **3.4 Replay aktivieren**

(i Die verfügbaren Replay-Stunden können je nach Netzbetreiber variieren. Aktivieren Sie Replay, um das TV-Programm einer Auswahl von Sendern immer 7 Tage lang aufzunehmen. Dadurch können Sie innerhalb dieser 7 Tage in die Vergangenheit zurückspulen und somit verpasste Sendungen zu Ihrem gewünschten Zeitpunkt nachholen.

Bitte beachten Sie, dass Replay erst nach Ablauf von 7 Tagen nach der Aktivierung vollständig zur Verfügung steht. Die jeweils ältesten Aufnahmen (älter als 7 Tage) werden gelöscht.

Wenn Sie Replay zu einem späteren Zeitpunkt aktivieren oder wieder deaktivieren möchten, rufen Sie im Einstellungsmenü den Menüpunkt *Aktivierungen* auf (siehe Kapitel *15.11.1 7 Tage Replay auf Seite 75*). Weitere Informationen zu Replay finden Sie im Kapitel *5. Fernsehen auf Seite 19*.

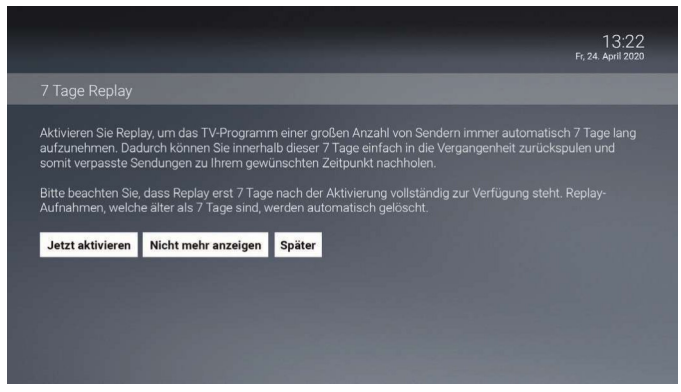

## **3.5 Empfehlungen aktivieren**

Aktivieren Sie Empfehlungen, um Vorschläge für Sendungen und Filme zu erhalten, welche Ihren persönlichen Interessen entsprechen. Das IPTV-System erkennt anhand Ihrer Fernsehgewohnheiten, welche Inhalte Ihnen gefallen. Zusätzlich können Sie einzelne Inhalte bewerten, dadurch verbessern Sie die Genauigkeit der Empfehlungen.

Wenn Sie Empfehlungen zu einem späteren Zeitpunkt aktivieren oder wieder deaktivieren möchten, rufen Sie im Einstellungsmenü den Menüpunkt *Aktivierungen* auf (siehe Kapitel *15.11.2 Empfehlungen auf Seite 75*). Weitere Informationen zu Empfehlungen finden Sie im Kapitel *11. Empfehlungen auf Seite 44*.

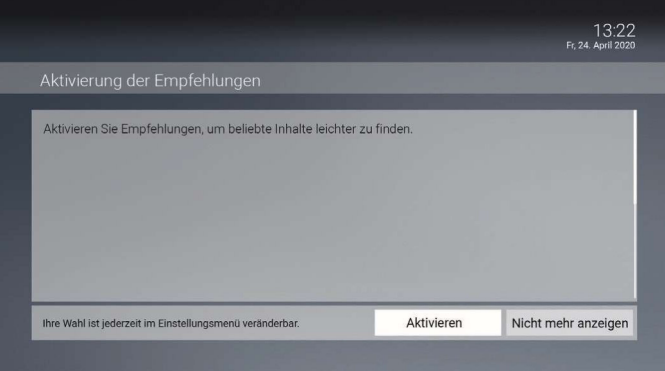

#### **3.6 Lokale Aufnahme aktivieren**

Eine lokale Aufnahme ist nur dann möglich, wenn die Set Top Box mit Strom versorgt wird und über eine aktive Internetverbindung verfügt. Die Set Top Box muss entweder eingeschaltet sein oder sich im Standby befinden. Befindet sich die Set Top Box im Deep-Standby, ist keine lokale Aufnahme möglich.

Aktivieren Sie die gewünschten Sender, um diese bis zu 7 Tage lokal auf Ihrer Set Top Box aufzunehmen. Bestätigen Sie Ihre Auswahl mit *Speichern*. Sie können Ihre Auswahl im Menü *Einstellungen* ändern.

Wenn Sie Lokale Aufnahmen zu einem späteren Zeitpunkt aktivieren oder wieder deaktivieren möchten, rufen Sie im Einstellungsmenü den Menüpunkt *Lokale Aufnahme* auf (siehe Kapitel *15.12 Lokale Aufnahme auf Seite 76*).

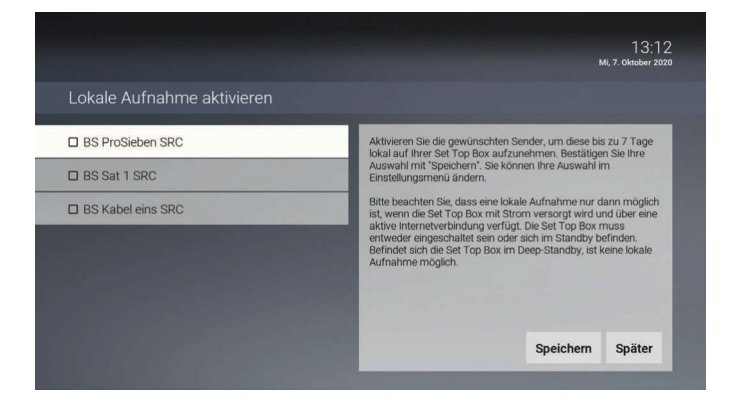

# **4. Hilfe**

G

*Unter Einstellungen > Allgemein können Sie festlegen, ob bzw. wann die Hilfe automatisch angezeigt werden soll (Auto-Hilfe).* 

Wenn Sie wissen möchten, welche Tasten der Fernbedienung in der jeweiligen Ansicht (TV-Programm, Rekorder etc.) belegt sind, können Sie die Hilfe einblenden. Im Menüpunkt *Einstellungen* können Sie festlegen, ob die Hilfe automatisch angezeigt werden soll oder nur dann, wenn Sie die Hilfe-Taste auf der Fernbedienung drücken (siehe Kapitel 15.1.6 Auto-Hilfe anzeigen auf Seite 64).

Um die Hilfe anzuzeigen, drücken Sie die Taste  $\frac{V_{\text{B}}}{\sqrt{2}}$ .

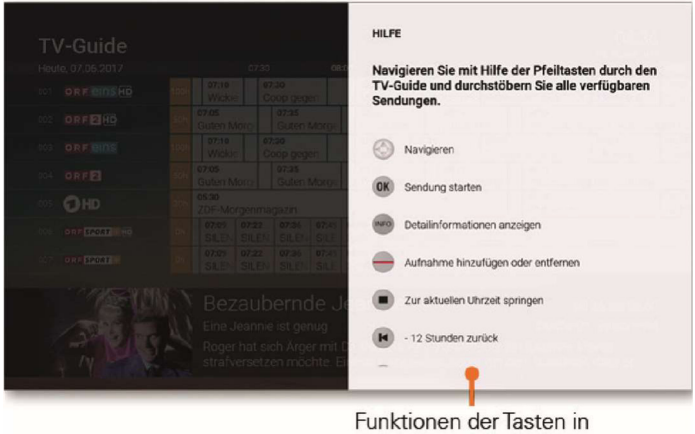

der Ansicht TV-Guide

# **5. Fernsehen**

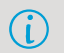

*Über den Menüpunkt Fernsehen können Sie immer den aktiven Stream*  anzeigen (TV-Sendung, Aufnahme, Film).

*Für einige der hier beschriebenen Funktionen benötigen Sie Replay. Bitte beachten Sie, dass Replay möglicherweise nicht in Ihrem Produkt enthalten ist bzw. nur für einzelne Sender zur Verfügung steht.* 

Im Menüpunkt *Fernsehen* stehen Ihnen folgende Funktionen zur Verfügung:

- Senderliste anzeigen (gilt nur für TV-Sendungen)
- Programmliste anzeigen (gilt nur für TV-Sendungen)
- Zapper mit Detailinformationen anzeigen
- Stream pausieren bzw. vor- und zurückspulen (gilt nur für Sender mit Replay, Aufnahmen und Filme)

#### **5.1 Auswählen eines Senders**

Sie können auf folgende Arten einen Sender auswählen:

- Direkteingabe der Sendernummer mit der Fernbedienung
- Senderliste
- Programmliste
- TV-Programm

#### *5.1.1 Umschalten mit der Fernbedienung*

Während einer laufenden Sendung können Sie mithilfe der Fernbedienung zum

nächsten bzw. vorigen Sender umschalten. Drücken Sie dazu die Taste  $\begin{pmatrix} P_{+} \end{pmatrix}$  bzw.

.

## *5.1.2 Sender mithilfe der Senderliste auswählen*

- 1. Drücken Sie während einer laufenden Sendung die Taste $\overline{\text{(ok)}}$ , um die Senderliste aufzurufen.
- 2. Navigieren Sie in der Senderliste zum gewünschten Sender und drücken Sie erneut die Taste (OK

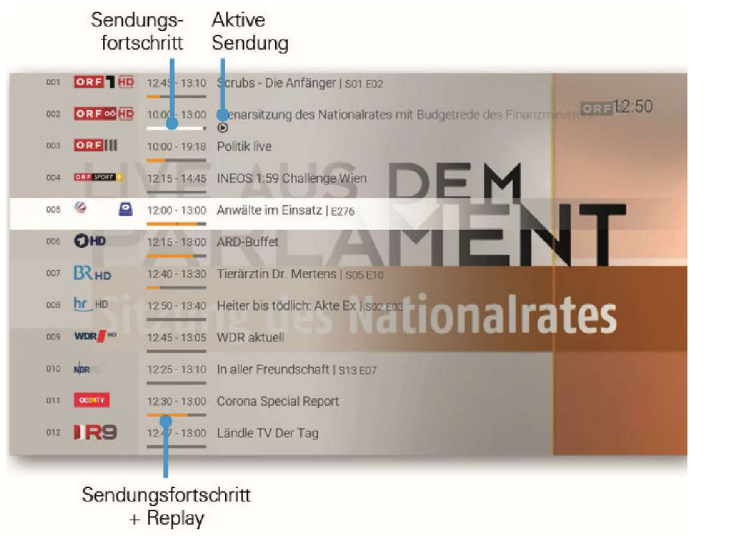

#### *5.1.3 Sender mithilfe der Programmliste auswählen*

- 1. Drücken Sie während einer laufenden Sendung die Taste  $(A)$  bzw.  $(\blacktriangledown)$  um die Programmliste aufzurufen.
- 2. Navigieren Sie in der Programmliste mithilfe der Tasten  $\blacktriangleleft$  bzw.  $\blacktriangleright$  zum gewünschten Sender und drücken Sie die Taste (OK)
- 3. Wählen Sie ggfs. im folgenden Dialog *Zum Sender* aus (gilt nur für Sender mit Replay).

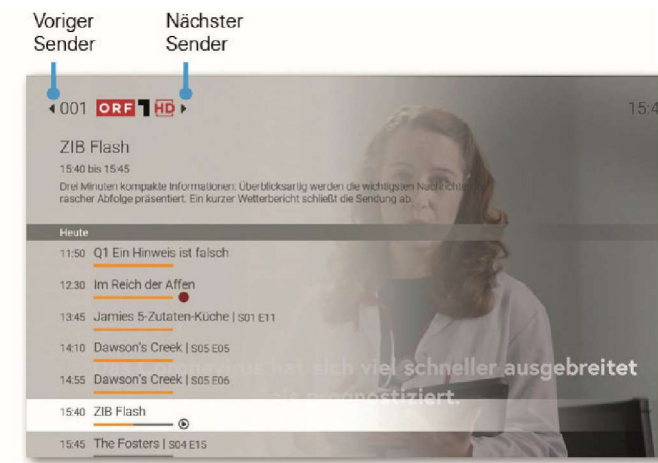

#### 5.1.4 Sender mithilfe des TV-Programms auswählen

- 1. Drücken Sie die Taste  $(TV)$ , um das TV-Programm anzuzeigen.
- 2. Navigieren Sie im TV-Programm zum gewünschten Sender bzw. zur gewünschten Sendung und drücken Sie die Taste OK

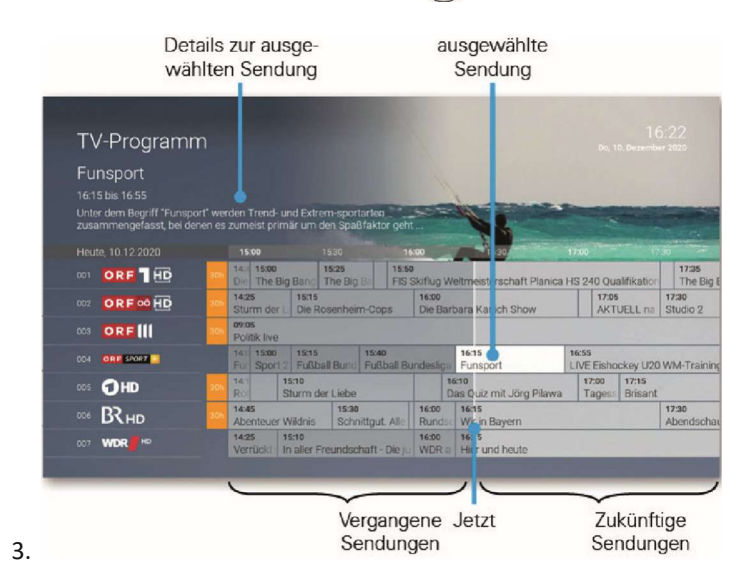

## **5.2 Auswählen und ansehen einer Sendung**

*Mit Replay können Sie auch Sendungen starten, welche bereits in der Vergangenheit liegen.*

Sie können auf folgende Arten eine Sendung auswählen und starten:

**<sup>3</sup>Programmliste** 

Zapper (gilt nur für Sender mit Replay)

**3TV-Programm / Detailinformationen einer Sendung** 

#### *5.2.1 Sendung mithilfe der Programmliste starten*

- 1. Drücken Sie während einer laufenden Sendung die Taste  $\left(\blacktriangleright\right)$  bzw.  $\left(\blacktriangleright\right)$  um die Programmliste aufzurufen.
- 2. Navigieren Sie in der Programmliste mithilfe der Navigationstasten zur gewünschten Sendung und drücken Sie die Taste (OK)
- 3. Wählen Sie ggfs. im folgenden Dialog *Zum Sendungsanfang* aus (gilt nur für Sender mit Replay).

#### Vergangene Replay Sendungen 4001 ORE 1 HD  $15:42$ ZIB Flash 15:40 bis 15:45 Drei Minuten kompakte Informationen: Überblicksartig werder die wichtigste<br>rascher Abfolge präsentiert. Ein kurzer Wetterbericht schließt, lie Sendung ab 11:50 Q1 Ein Hinweis ist falsch 12:30 Im Reich der Affen 13:45 Jamies 5-Zutaten-Küche I son E11 14:10 Dawson's Creek I sos Fos ausgebreitet 14:55 Dawson's Creek | S05 E06 15:40 ZIB Flash  $\omega$ 15:45 The Foster | | S04 E15 Zukünftige Sendungs-Aktive Sendungen fortschritt Sendung

## *5.2.2 Sendung mithilfe des Zappers starten*

Sender mit

- 1. Drücken Sie während einer laufenden Sendung die Taste (INFO), um den Zapper aufzurufen.
- 2. Navigieren Sim im Zapper mithilfe der Tasten  $\blacktriangleleft$  bzw.  $\blacktriangleright$  zur gewünschten Sendung und drücken Sie die Taste ok

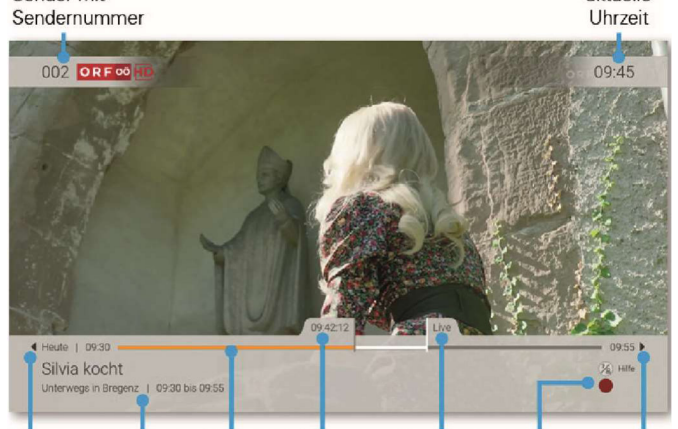

Vorige Sendungs- Replay Sendungs-Sendungs- Aufnahme Nächste Sendung infos fortschritt fortschritt (Live) Sendung

aktuelle

#### 5.2.3 Sendung mithilfe des TV-Programms starten

- 1. Drücken Sie die Taste  $\left(\frac{TV}{L}\right)$  um das TV-Programm anzuzeigen.
- 2. Navigieren Sie im TV-Programm zur gewünschten Sendung und drücken Sie die Taste (OK) um die Sendung direkt zu starten

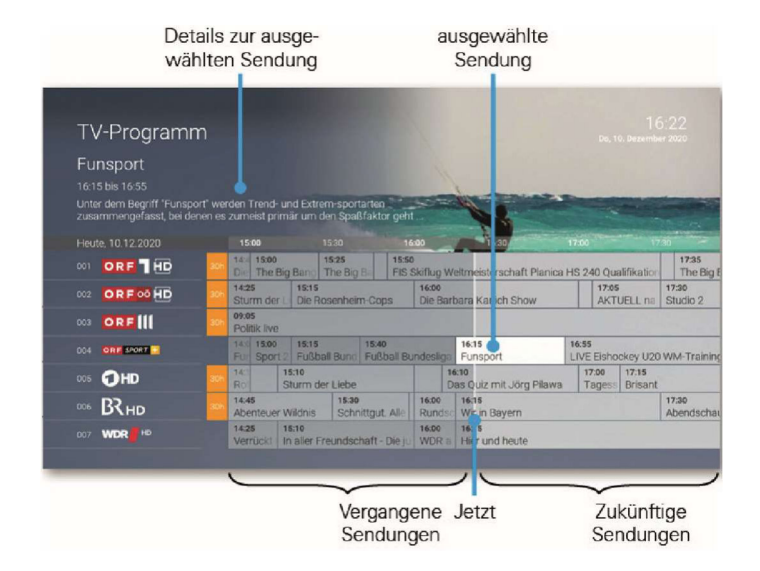

#### *5.2.4 Sendung in der Ansicht Detailinformationen starten*

(i

*Zur Ansicht der Detailinformationen gelangen Sie auch über die Suche (siehe Kapitel 7. Suche auf Seite 31).*

- 1. Drücken Sie die Taste  $\left(\frac{TV}{L}\right)$ , um das TV-Programm anzuzeigen.
- 2. Navigieren Sie im TV-Programm zur gewünschten Sendung und drücken Sie die

Taste (WFO), um die Detailinformationen zur Sendung anzuzeigen.

3. Navigieren Sie zum Menüpunkt *Ansehen* und drücken Sie die Taste (OK), um die Sendung zu starten.

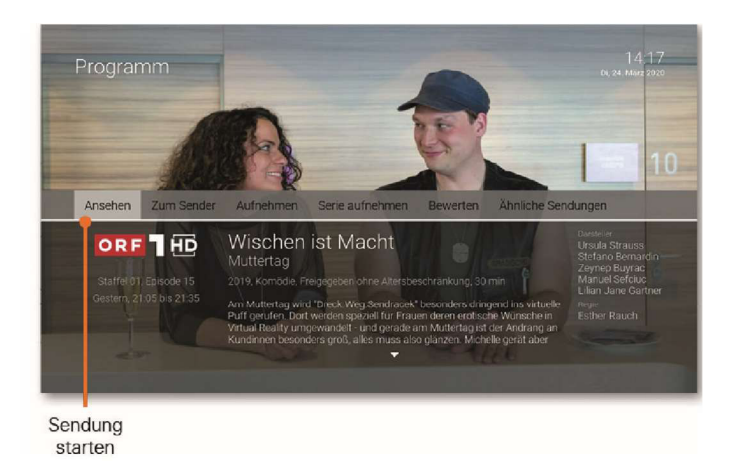

## **5.3 Detailinformationen anzeigen**

Sie können auf folgende Arten Detailinformationen anzeigen:

- Zapper
- TV-Programm

#### *5.3.1 Detailinformationen im Zapper anzeigen*

Um Detailinformationen zu einer Sendung im Zapper anzuzeigen, drücken Sie zweimal kurz hintereinander die Taste (INFO)

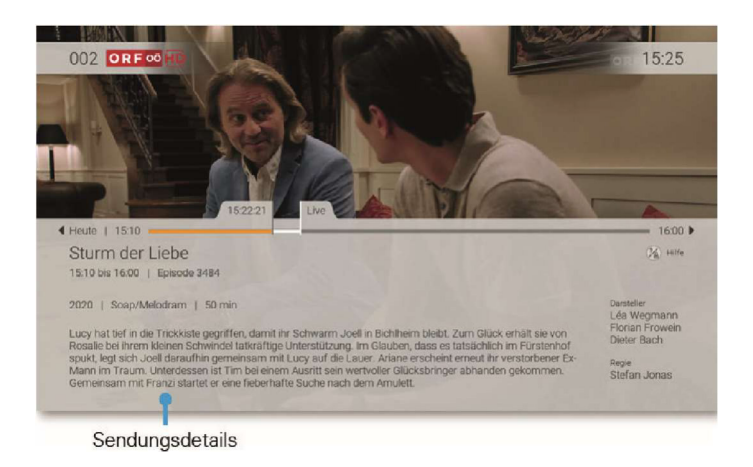

#### **5.3.2** Detailinformationen im TV-Programm anzeigen

- 1. Drücken Sie die Taste (TV), um das TV-Programm anzuzeigen.
- 2. Navigieren Sie im TV-Programm zur gewünschten Sendung.
- 3. Drücken Sie die Taste (INFO), um die Detailinformationen anzuzeigen.

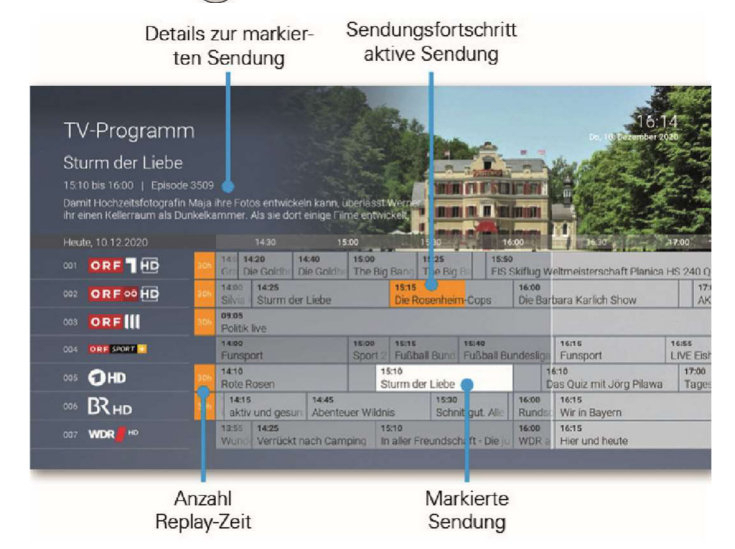

#### **5.4 Laufende Sendung pausieren**

(i

(i

*Bitte beachten Sie, dass diese Funktion möglicherweise nicht oder nicht bei allen Sendern zur Verfügung steht.*

Während einer laufenden Sendung können Sie die Wiedergabe pausieren und zu einem späteren Zeitpunkt fortsetzen. Gehen Sie dazu wie folgt vor:

Taste **D** drücken: Sendung pausieren

Taste **(II)** erneut drücken: Sendung fortsetzen

#### **5.5 Vor und zurückspulen einer laufenden Sendung**

 *Für diese Funktion benötigt der Sender Replay.*

Während einer laufenden Sendung können Sie vor- oder zurückspulen. Während des

Vor- bzw. Zurückspulens können Sie anhand der Anzeige des Sendungsfortschritts erkennen, an welcher Stelle in der Sendung Sie sich gerade befinden. Um eine Sendung zurückzuspulen, drücken Sie eine der folgenden Tasten:

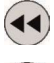

30 Sekunden zurück

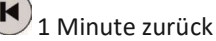

Um eine Sendung vorzuspulen, drücken Sie eine der folgenden Tasten:

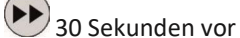

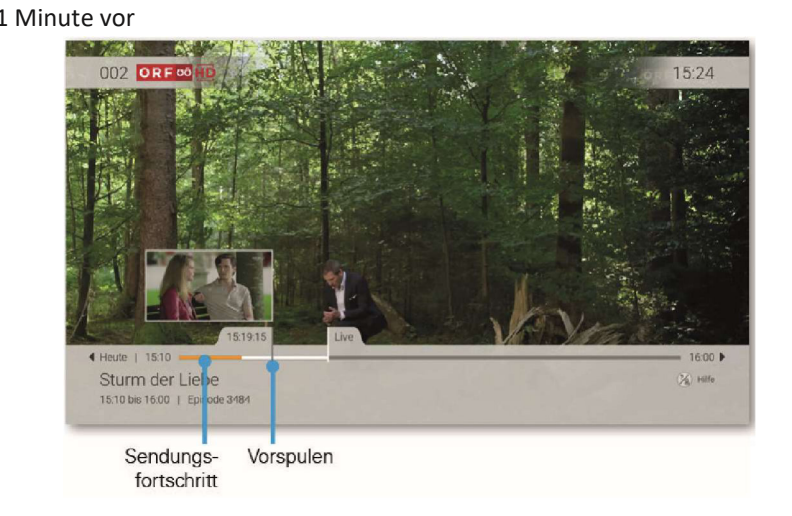

# **5.6 Zum vorigen Sender zurückspringen**

*Um zum vorigen Sender zurückzuspringen, muss der vorige Sender mindestens für 10 Sekunden aktiv gewesen sein.*

Wenn Sie den Sender gewechselt haben, können Sie mit der Taste zum vorigen Sender zurückspringen. Befanden Sie sich auf dem vorigen Sender im Replay-Modus, können Sie im angezeigten Dialog entscheiden, ob Sie zurück zum Replay-Modus oder zum Sender im Live-Modus springen wollen.

#### **5.7 Abspielen von lokalen Aufnahmen**

*Eine lokale Aufnahme ist nur dann möglich, wenn die Set Top Box mit Strom versorgt wird und über eine aktive Internetverbindung verfügt. Die Set Top Box muss entweder eingeschaltet sein oder sich im Standby befinden.*  Befindet sich die Set Top Box im Deep-Standby, ist keine lokale Aufnahme *möglich.*

Wenn Sie *Lokale Aufnahmen* aktiviert haben, können Sie verpasste Sendungen bis zu einer bestimmten Anzahl Stunden oder Tagen zurück abrufen.

Sender, welche lokal aufgenommen werden, ermöglichen dieselben Funktionen wie Replay:

- Eine bereits vergangene Sendung starten
- Vor- bzw. Zurückspulen einer laufenden Sendung
- Eine laufende Sendung pausieren (Pause/Play)

# **6. TV-Programm**

Das TV-Programm bietet eine Übersicht aller Sender und Sendungen in Form einer Matrix. Folgende Funktionen stehen zur Verfügung:

- Im Programm navigieren
- Datum und Uhrzeit auswählen
- Sendungsdetails anzeigen
- Sendung starten
- Sendung / Serie aufnehmen

#### **6.1 Im TV-Programm navigieren**

Mithilfe der Fernbedienung können Sie bequem im TV-Programm navigieren. Gehen Sie dazu wie folgt vor:

1. Navigieren Sie im Menü zum Menüpunkt *TV-Programm* oder drücken Sie die

 $Taste$   $TV$ 

2. Navigieren Sie mithilfe der Tasten auf der Fernbedienung zur gewünschten Sendung (siehe Tabelle).

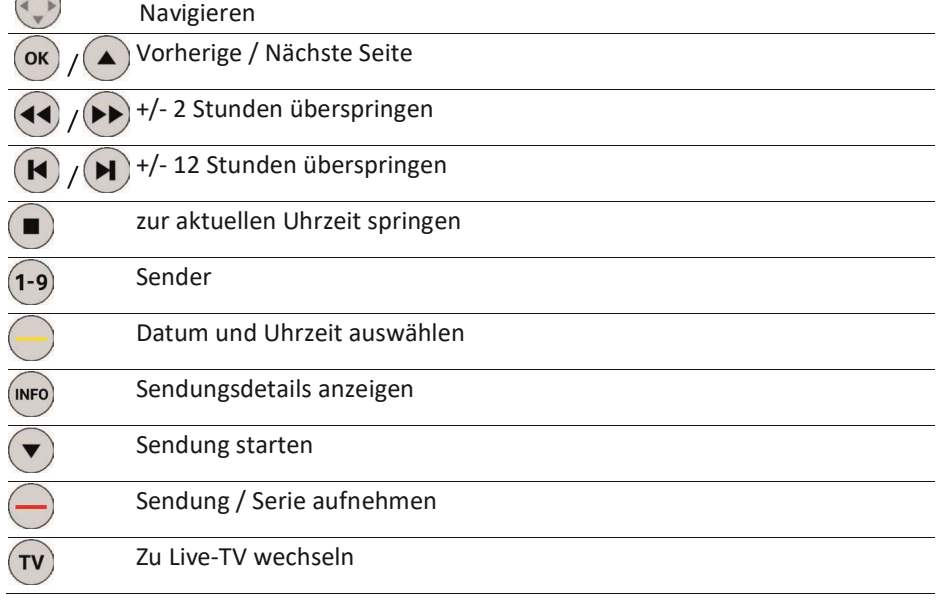

#### **6.2 Datum und Uhrzeit auswählen**

Wenn Sie das TV-Programm eines bestimmten Tages zu einer bestimmten Uhrzeit anschauen wollen, gehen Sie wie folgt vor:

- 1. Drücken Sie die gelbe Funktionstaste
- 2. Wählen Sie im folgenden Dialog mithilfe der Navigationstasten das gewünschte Datum und die gewünschte Uhrzeit aus.
- 3. Navigieren Sie zur Schaltfläche OK und drücken Sie die Taste

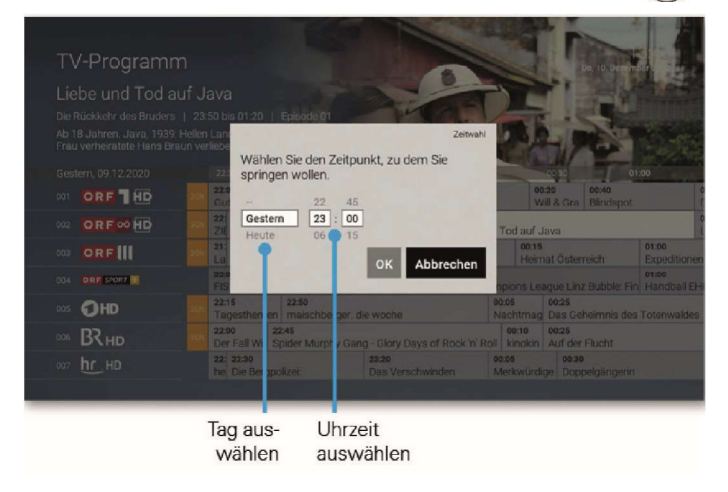

#### **6.3 Sendungsdetails anzeigen**

In den Sendungsdetails finden Sie Zusatzinformationen zur ausgewählten Sendung. Zusätzlich stehen Ihnen folgende Informationen zur Verfügung:

- Sendung starten
- Zum Sender springen
- Sendung bzw. Serie aufnehmen (siehe auch Kapitel *8.1 Sendungen aufnehmen auf Seite 33*)

Um Sendungsdetails anzuzeigen, gehen Sie wie folgt vor:

- 1. Navigieren Sie im TV-Programm zur gewünschten Sendung.
- 2. Drücken Sie die Taste (INFO)

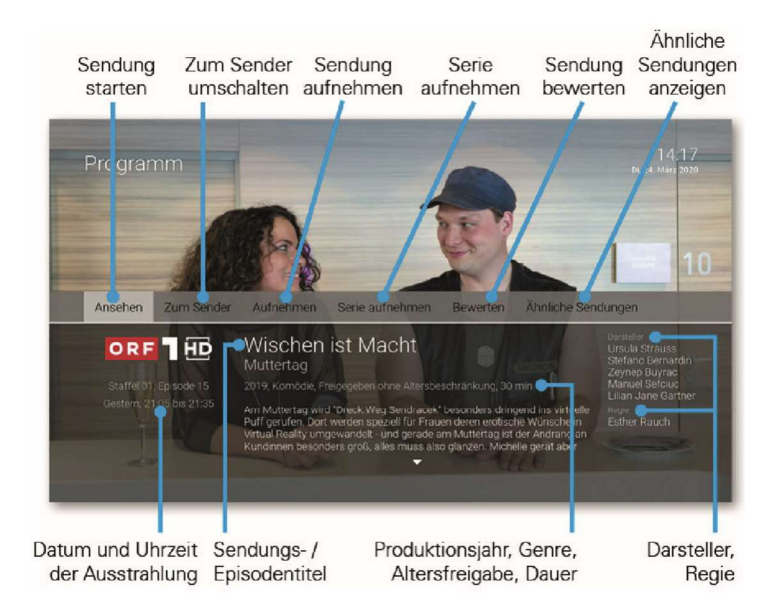

# **7. Suche**

*Sie können die Suche direkt mit der Fernbedienung aufrufen. Drücken Sie dazu die Taste .*

Verwenden Sie die Suche, um Inhalte wie Sendungen, Filme oder Aufnahmen zu finden. Die Suchergebnisse werden in folgender Reihenfolge dargestellt:

- Filme aus der Videothek
- Aufnahmen
- Replay
- Zukünftige Sendungen

Die Suchbegriffe werden auf folgende Inhalte angewendet:

- Sendungstitel (Live, Replay, Aufnahmen) / Filmtitel
- Subtitel (gilt nur für Sendungen und Aufnahmen)
- Darsteller
- **•** Beschreibungstext

Ihre bereits verwendeten Suchbegriffe werden gespeichert.

## **7.1 Inhalte suchen**

Um nach Inhalten zu suchen, müssen Sie einen entsprechenden Suchbegriff in das Eingabefeld eingeben. Gehen Sie dazu wie folgt vor:

1. Navigieren Sie zum gewünschten Buchstaben und drücken Sie die Taste OK Geben Sie so den gewünschten Suchbegriff ein.

> Das Suchergebnis wird mit jedem eingegebenen Buchstaben aktualisiert.

2. Um Details zum Inhalt anzuzeigen, navigieren Sie zu einem Eintrag im Suchergebnis und drücken Sie die Taste $($ OK).

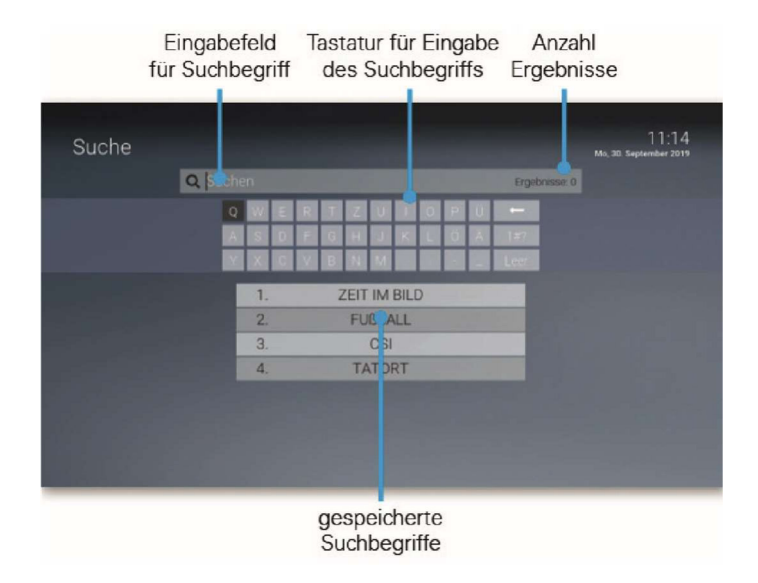

## **7.2 Gespeicherten Suchbegriff erneut verwenden**

Nach jeder Suche wird der eingegebene Suchbegriff gespeichert. Um einen gespeicherten Suchbegriff erneut zu verwenden, gehen Sie wie folgt vor:

- 1. Wählen Sie den Suchbegriff mithilfe der Pfeiltasten der Fernbedienung aus.
- 2. Drücken Sie die Taste $($ ок)

#### **7.3 Löschen von Suchbegriffen**

Wenn Sie einen Suchbegriff aus der Liste löschen wollen, gehen Sie wie folgt vor:

- 1. Wählen Sie den Suchbegriff mithilfe der Pfeiltasten der Fernbedienung aus.
- 2. Drücken Sie die rote Funktionstaste .

# **8. Rekorder**

Im Menüpunkt *Rekorder* können Sie alle Aufnahmen abrufen, welche geplant oder bereits abgeschlossen sind:

- **Einzelaufnahmen:** Zeigt eine Liste aller Einzelaufnahmen
- **Serienaufnahmen:** Zeigt eine Liste aller Serienaufnahmen
- **Geplante Aufnahmen:** Zeigt eine Liste aller geplanter Aufnahmen und Serienaufnahmen

Aufnahmen oder geplante Aufnahmen von Sendungen erkennen Sie an einer roten Markierung in der jeweiligen Ansicht (Punkt/Balken):

Kurzinfo / Sendungsübersicht / Detailansicht:  $TV$ -Programm: $\blacksquare$ 

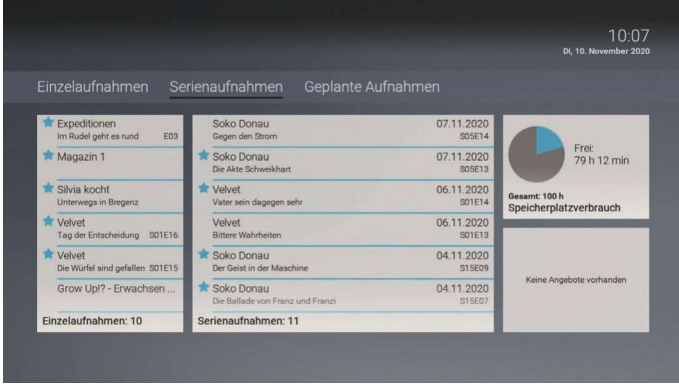

## **8.1 Sendungen aufnehmen**

*Sie können mehrere Sendungen gleichzeitig aufnehmen, unabhängig davon, ob diese zur gleichen Zeit oder auf unterschiedlichen Sendern ausgestrahlt werden.*

Sie können Sendungen in unterschiedlichen Ansichten aufnehmen:

- **im TV-Programm**
- **in der Detailansicht einer Sendung**
- **während die Sendung ausgestrahlt wird**
- **•** in den Sendungsdetails der Kurzinfo <sup>3</sup> in der Programmliste

Um eine Sendung aufzunehmen, gehen Sie wie folgt vor:

- 1. Navigieren Sie zu einer der oben genannten Ansichten.
- 2. Wählen Sie die Sendung aus, welche Sie aufnehmen wollen.
- 3. Drücken Sie die Taste bzw. aktivieren Sie die Schaltfläche *Aufnehmen*.
- 4. Bei einzelnen Sendungen wird ein Bestätigungsdialog angezeigt. Bestätigen Sie diesen mit der Taste .
- 5. Bei einer Serienaufnahme können Sie wählen zwischen **Einzeln:** Es wird nur die ausgewählte Episode aufgenommen
	- **Serie:** Es wird ein weiterer Dialog angezeigt, in welchem Sie auswählen können, ab welcher Episode die Serienaufnahme erfolgen soll. **Alles (von dieser Serie):** Nimmt alle verfügbaren Episoden auf **ab Staffel x Episode y:** Nimmt alle verfügbaren Episoden ab der genannten Staffel und Episode auf **Nur Staffel x:** Nimmt alle verfügbaren Episoden der genannten Staffel auf

6. Bestätigen Sie den Bestätigungsdialog mit der Taste $($ ok)

Die Sendung wurde zu Ihren Aufnahmen hinzugefügt und kann über das Menü *Rekorder* abgerufen werden.

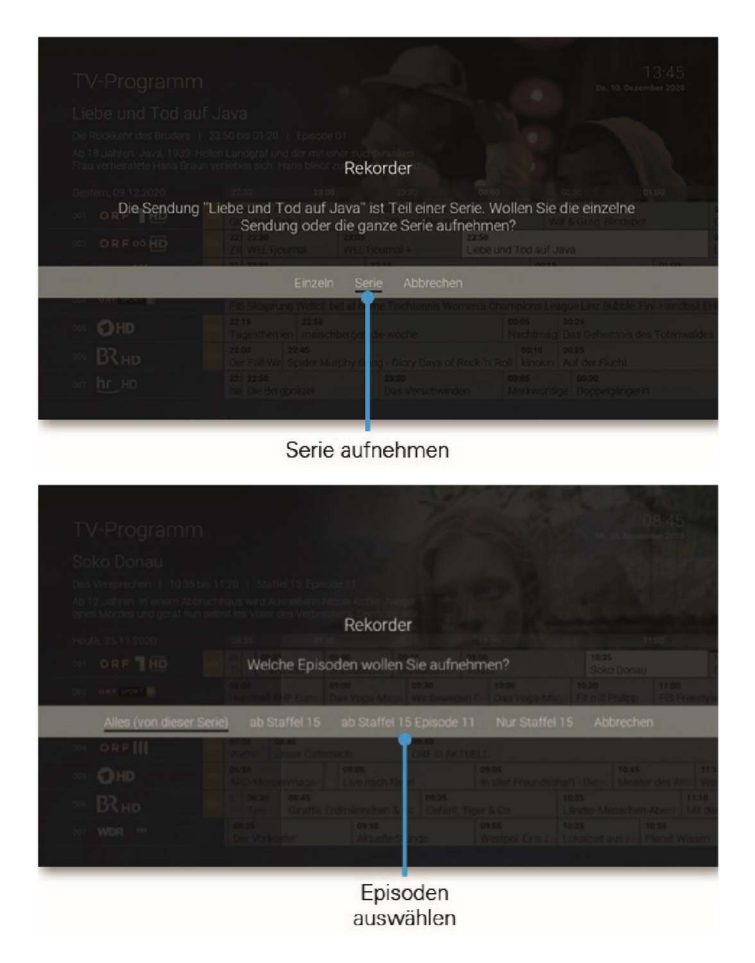

## **8.2 Geplante Aufnahmen anzeigen**

 *Geplante Serienaufnahmen sind mit dem Symbol gekennzeichnet.* 

Unter *Geplante Aufnahmen* werden alle geplanten Aufnahmen in Form einer Liste angezeigt.

Um geplante Aufnahmen anzuzeigen, gehen Sie wie folgt vor:

- 1. Navigieren Sie zum Menüpunkt *Rekorder > Geplante Aufnahmen*.
- 2. Navigieren Sie zur gewünschten Aufnahme.
- 3. Um die Sendungsdetails anzuzeigen, drücken Sie die Taste (INFO)
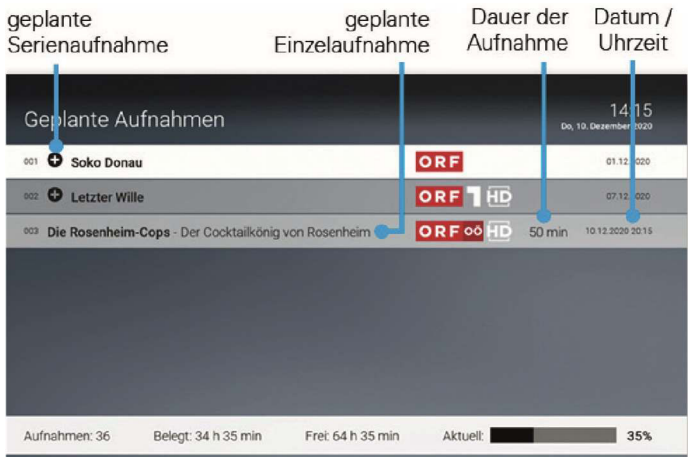

# **8.3 Abspielen von Aufnahmen**

(i

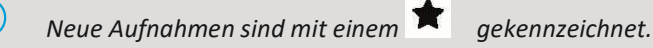

Je nachdem, ob es sich um eine Einzelaufnahme oder eine Serienaufnahme handelt, befinden sich Ihre Aufnahmen unter dem jeweiligen Menüpunkt.

### *8.3.1 Einzelaufnahme abspielen*

Um eine Einzelaufnahme abzuspielen gehen Sie wie folgt vor:

- 1. Navigieren Sie zum Menüpunkt *Rekorder > Einzelaufnahmen*.
- 2. Navigieren Sie zur gewünschten Aufnahme und drücken Sie die Taste (OK)

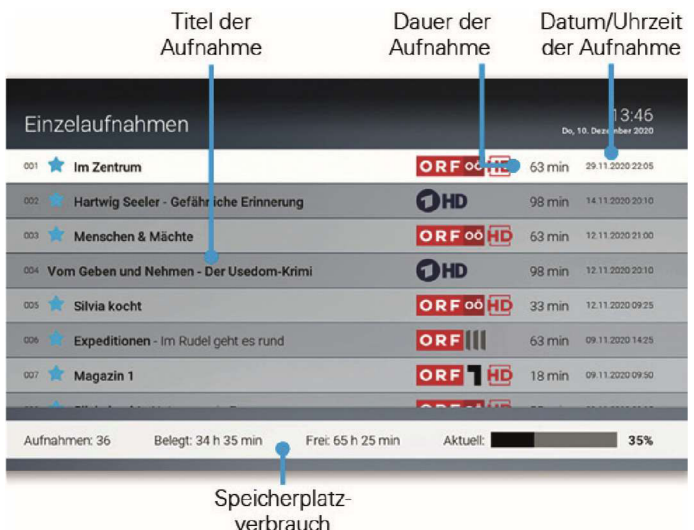

## *8.3.2 Serienaufnahme abspielen*

Um eine Serienaufnahme abzuspielen gehen Sie wie folgt vor:

- 1. Navigieren Sie zum Menüpunkt *Rekorder > Serienaufnahmen*.
- 2. Navigieren Sie zur gewünschten Serie und drücken Sie die Taste (OK)
- 3. Navigieren Sie zur gewünschten Episode und drücken Sie die Taste  $($ ok $)$

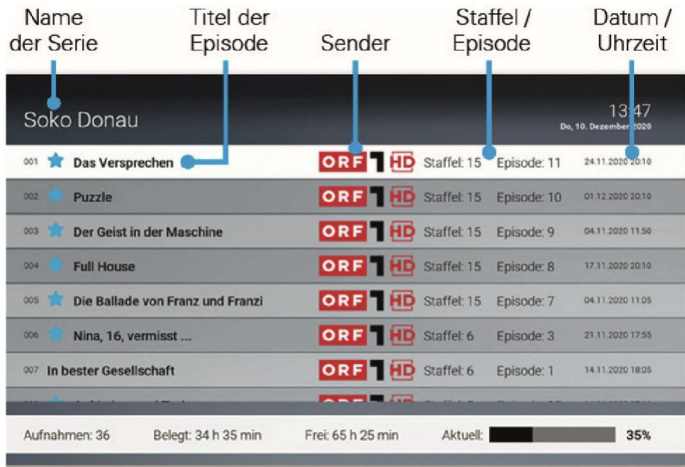

# **8.4 Löschen von Aufnahmen**

Löschen Sie Aufnahmen oder geplante Aufnahmen, wenn Sie diese nicht mehr benötigen bzw. um Speicherplatz für neue Aufnahmen freizugeben.

### *8.4.1 Einzelaufnahmen oder geplante Aufnahmen löschen*

Um eine Einzelaufnahme oder eine geplante Aufnahme zu löschen, gehen Sie wie folgt vor:

- 1. Navigieren Sie im Menüpunkte *Rekorder > Einzelaufnahmen* bzw. *Rekorder > Geplante Aufnahmen* zu der gewünschten Aufnahme.
- 2. Drücken Sie die rote Funktionstaste
- 3. Bestätigen Sie den folgenden Dialog mit der Taste $\overline{\text{OK}}$

#### *8.4.2 Episoden einer Serienaufnahme löschen*

Sie können entweder einzelne Episoden oder alle Episoden einer Serienaufnahme auf einmal löschen.

### *8.4.2.1 Einzelne Episoden einer Serienaufnahme löschen*

Um Episoden einer Serienaufnahme zu löschen, gehen Sie wie folgt vor:

- 1. Navigieren Sie im Menüpunkt *Rekorder > Serienaufnahmen* zur gewünschten Serienaufnahme.
- 2. Drücken Sie die Taste $\left( \text{ok} \right)$ , um die Episoden anzuzeigen.
- 3. Navigieren Sie zur gewünschten Episode und drücken Sie die rote Funktionstaste .
- 4. Bestätigen Sie den folgenden Dialog mit der Taste (OK)

### *8.4.2.2 Alle Episoden einer Serienaufnahme löschen*

Um alle Episoden einer Serienaufnahme auf einmal zu löschen, gehen Sie wie folgt vor:

- 1. Navigieren Sie im Menü *Rekorder > Serienaufnahmen* zur gewünschten Serienaufnahme.
- 2. Drücken Sie die rote Funktionstaste .
- 3. Bestätigen Sie den folgenden Dialog mit der Taste $($ ok $)$

### *8.4.3 Serienaufnahme beenden*

Wenn Sie die Serienaufnahme beenden, werden keine weiteren Episoden aufgenommen.

Um eine Serienaufnahme zu beenden, gehen Sie wie folgt vor:

- 1. Navigieren Sie im Menüpunkt *Rekorder > Geplante Aufnahmen* zur gewünschten Serienaufnahme.
- 2. Drücken Sie die rote Funktionstaste

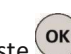

3. Bestätigen Sie den folgenden Dialog mit der Taste $\overline{\text{ok}}$ .

Die Serienaufnahme wurde beendet. Bereits aufgenommene Episoden werden nicht gelöscht.

# **9. Videothek**

G.

*Bitte beachten Sie, dass manche Inhalte der Videothek durch Jugendschutz-Einstellungen blockiert sein können. Informationen zum Anpassen der Jugendschutz-Einstellungen (FSK-Level) finden Sie im Kapitel* **15.9** *Jugendschutz aktivieren / deaktivieren auf Seite 74*.

In der Videothek finden Sie aktuelle Blockbuster sowie eine große Auswahl an Filmhighlights der vergangenen Jahre. Um einen Film auszuleihen, müssen Sie Ihre PIN eingeben. Danach können Sie den geliehenen Film innerhalb von 48 Stunden beliebig oft anschauen.

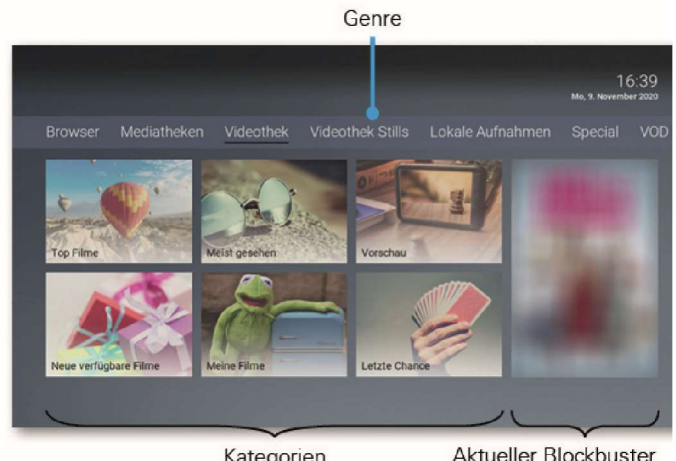

Kategorien

Aktueller Blockbuster

# **9.1 Filme abrufen**

Die Filme sind in folgende Genres bzw. Kategorien eingeteilt:

- **Top Filme:** Aktuellste Filme
- Neu verfügbare Filme: Neu am IPTV-System verfügbare Filme
- **Meist gesehen:** Häufig abgerufene Filme
- **Meine Filme:** Abgerufene Filme, welche noch verfügbar sind (bis zu 48 Stunden)
- **Vorschau:** In Kürze verfügbare Filme
- **Letzte Chance:** Filme, welche nur noch für eine kurze Zeit verfügbar sind

Um einen Film abzurufen, gehen Sie wie folgt vor:

- 1. Navigieren Sie zum gewünschten Genre bzw. zur gewünschten Kategorie.
- 2. Navigieren Sie zum gewünschten Film und drücken Sie die Taste  $($ ok)
- 3. Navigieren Sie zur Schaltfläche Ansehen und drücken Sie die Taste  $\alpha$ Wählen Sie eine der folgenden Optionen: **HD Trailer starten / SD Trailer starten:** startet die Filmvorschau (kostenlos) **HD / SD:** startet den Film (kostenpflichtig)
- 4. Geben Sie Ihre PIN ein, um den gewählten Film kostenpflichtig zu leihen und bestätigen Sie die Eingabe mit der Taste  $\alpha$
- 5. Wählen Sie gegebenenfalls die gewünschte Sprache aus und bestätigen Sie die Eingabe mit der Taste OK

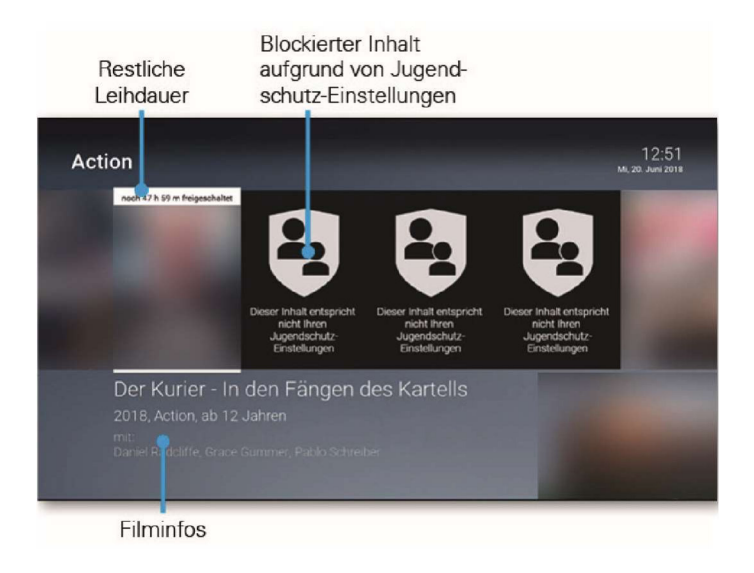

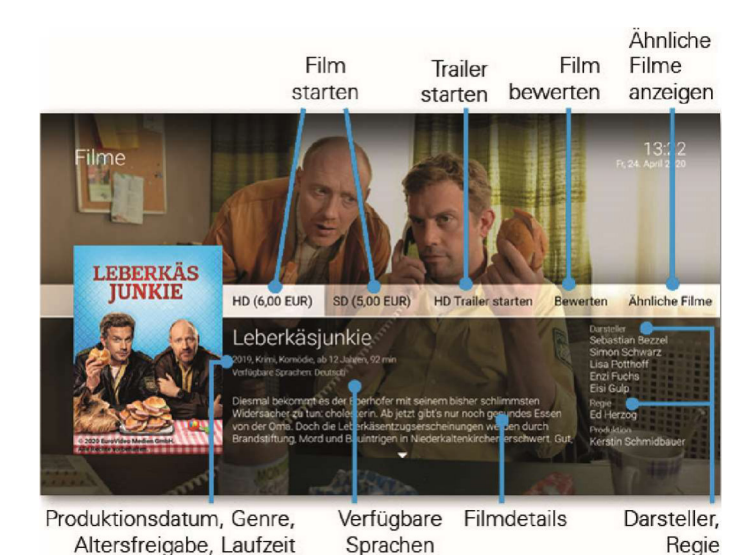

## **9.2 Erotik-Videothek**

Der Menüpunkt Erotik-Videothek sowie dessen Inhalte sind durch die Erwachsenen-PIN geschützt (siehe Kapitel *15.8 PINs ändern auf Seite 73*). Videos dieses Genre enthalten keine Trailer und keine Vorschaubilder in der Detailansicht. Um Erotik-Inhalte abzurufen, müssen Sie Ihre Erwachsenen-PIN eingeben. Erotik-Inhalte haben eine Leihdauer von 6 Stunden.

# **10. Radio**

Im Menüpunkt Radio sind die verfügbaren Radiosender aufgelistet.

Wenn Sie eine Radiosendung starten wollen, gehen Sie wie folgt vor:

- 1. Navigieren Sie zum gewünschten Radiosender.
- 2. Drücken Sie die Taste (OK).
- 3. Drücken Sie die blaue Funktionstaste $\bigodot$ , um den Bildschirm dunkel zu schalten (optional).

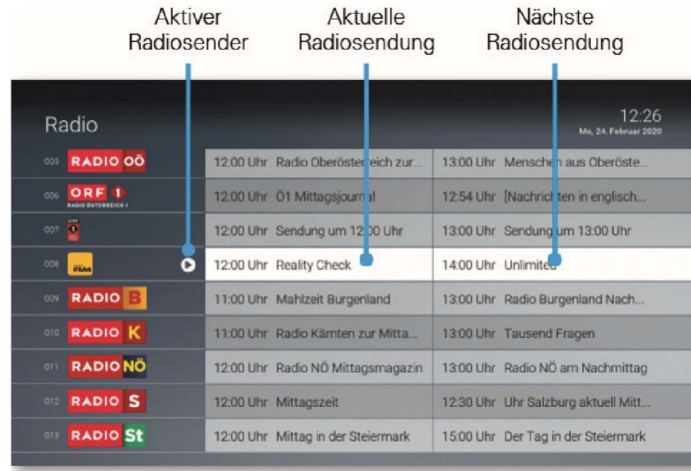

# **11. Empfehlungen**

*Um persönliche Empfehlungen nutzen zu können, müssen Sie diese aktivieren. Die Aktivierung wird Ihnen bei der erstmaligen Inbetriebnahme*  (i) *vorgeschlagen (siehe Kapitel 3.5 Empfehlungen aktivieren auf Seite 16*). *Nachträglich können Sie Empfehlungen im Menü unter Einstellungen > Aktivierungen aktivieren*.

Wenn Sie Empfehlungen aktivieren, erhalten Sie Vorschläge für Sendungen und Filme, welche Ihren Interessen entsprechen. Das IPTV-System erkennt anhand Ihrer Fernsehgewohnheiten, welche Inhalte Ihnen gefallen. Zusätzlich können Sie einzelne Inhalte bewerten, dadurch verbessern Sie die Genauigkeit der Empfehlungen.

## **11.1 Empfehlungen anzeigen**

In folgenden Ansichten können Sie Empfehlungen anzeigen:

- Durch Aktivieren eines Widgets für Empfehlungen
- In der Detailansicht einer Sendung oder eines Films

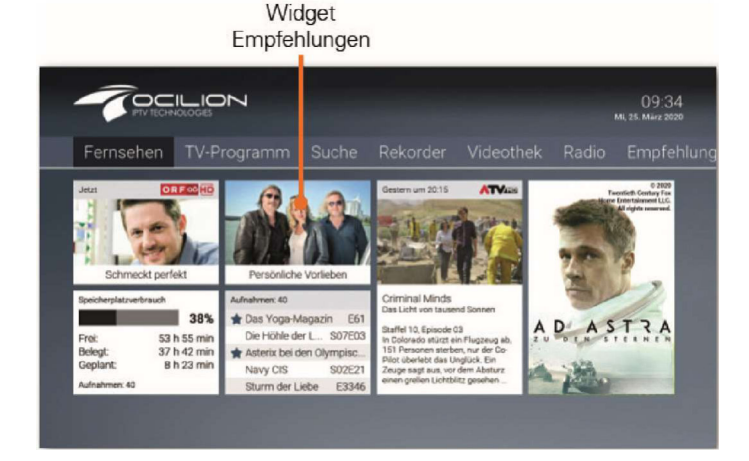

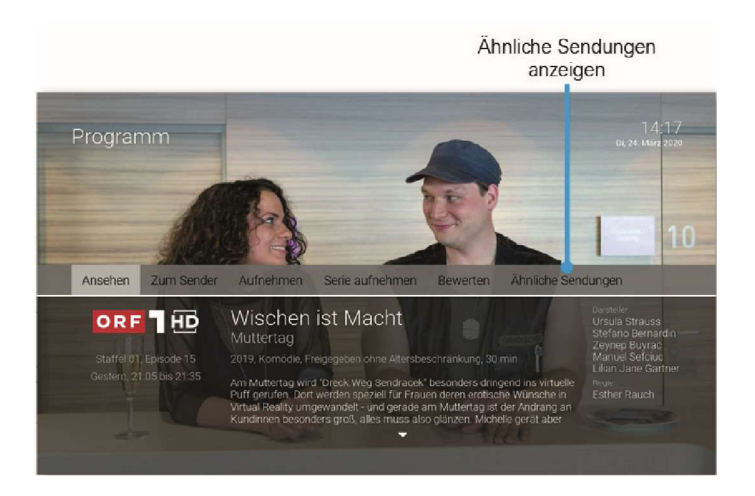

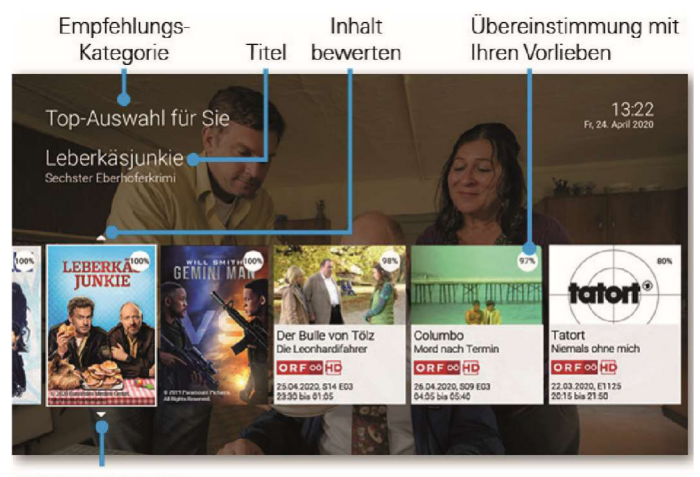

Inhalt ausblenden

## **11.2 Inhalte bewerten**

In folgenden Ansichten können Sie Inhalte bewerten:

- In der Detailansicht einer Sendung oder eines Films
- In der Coverübersicht von Empfehlungen

### *11.2.1 Inhalte in der Detailansicht bewerten*

Um eine Sendung oder einen Film in der Detailansicht zu bewerten, gehen Sie wie folgt vor:

- 1. Navigieren Sie zur Detailansicht des gewünschten Inhalts.
- 2. Navigieren Sie zur Schaltfläche *Bewerten* und drücken Sie die Taste
- 3. Wählen Sie das gewünschte Symbol aus, um den Inhalt zu bewerten und drücken Sie die Taste (OK)

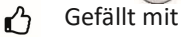

- Q Gefällt mir nicht
- 4. Drücken Sie gegebenenfalls die Taste BACK), um die Bewertung abzubrechen.

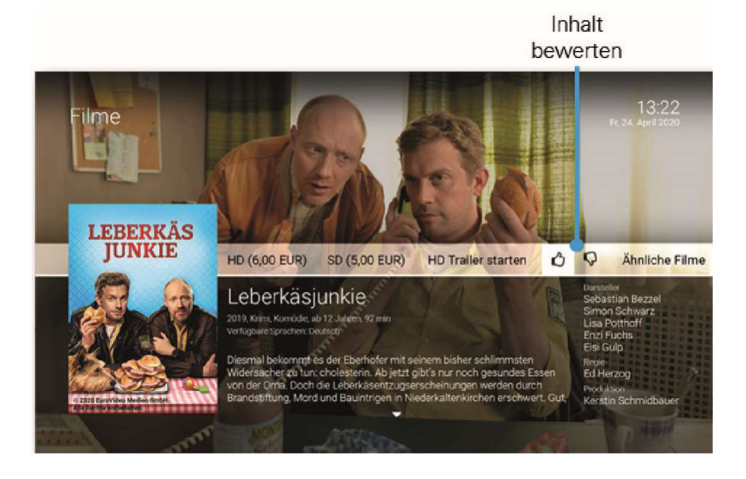

## *11.2.2 Bewertung von Inhalten in der Detailansicht ändern*

Um die Bewertung von Inhalten in der Detailansicht zu ändern, gehen Sie wie folgt vor:

- 1. Navigieren Sie zur Detailansicht des gewünschten Inhalts.
- 2. Navigieren Sie zur Schaltfläche **Ändern** und drücken Sie die Taste <sup>(OK)</sup>
- 3. Wählen Sie das gewünschte Symbol aus, um den Inhalt neu zu bewerten und drücken Sie die Taste (OK)

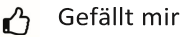

- Gefällt mir nicht.  $\Omega$
- 4. Drücken Sie gegebenenfalls die Taste (BACK), um die Bewertung abzubrechen.

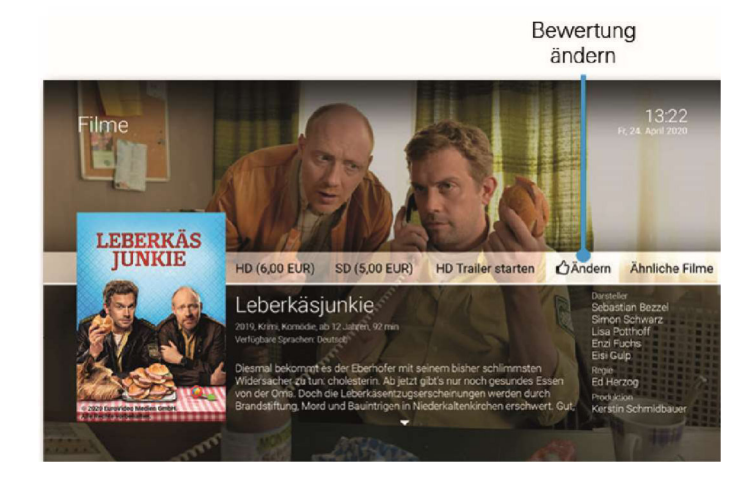

### *11.2.3 Inhalte in der Coverübersicht bewerten*

*Inhalte können sowohl in der Coverübersicht der Videothek als auch in der Coverübersicht der Empfehlungen bewertet werden.*

Um eine Sendung oder einen Film in der Coverübersicht zu bewerten, gehen Sie wie folgt vor:

- 1. Navigieren Sie zum gewünschten Inhalt und drücken Sie die Taste .
- 2. Wählen Sie das gewünschte Symbol aus, um den Inhalt zu bewerten und drücken Sie die Taste : (OK)
	- ้∎′ว Gefällt mir

G.

- $\Omega$ Gefällt mir nicht
- 3. Drücken Sie gegebenenfalls die Taste  $\blacktriangledown$ , um die Bewertung abzubrechen.

Alternativ können Sie den Inhalt mithilfe der Funktionstasten direkt bewerten:

Gefällt mir nicht

Gefällt mir

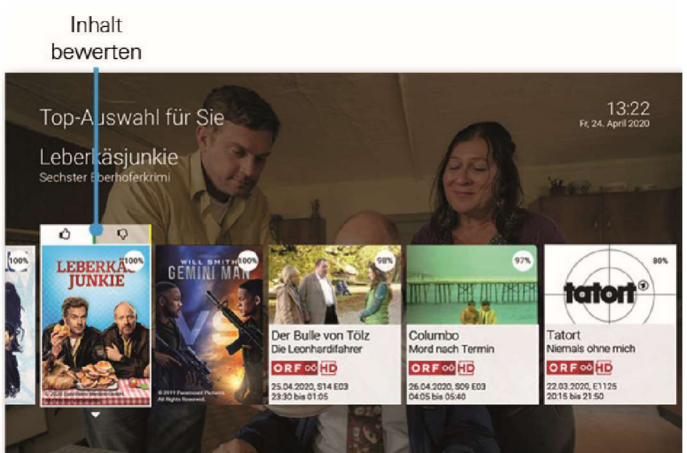

#### *11.2.4 Bewertung von Inhalten in der Coverübersicht ändern*

Um die Bewertung von Inhalten zu ändern, gehen vor wie im vorigen Kapitel *11.2.3 Inhalte in der Coverübersicht bewerten auf Seite 48.*

# **11.3 Unerwünschte Empfehlungen ausblenden**

Möglicherweise entsprechen nicht alle Empfehlungen Ihren Vorlieben. In diesem Fall können Sie unerwünschte Empfehlungen ausblenden. Ausgeblendete Empfehlungen werden bei allen nachfolgenden Ergebnissen ignoriert.

Um unerwünschte Empfehlungen auszublenden, gehen Sie wie folgt vor:

- 1. Navigieren Sie zum Inhalt und drücken Sie die Taste  $(\blacktriangledown)$ Das Symbol  $\mathcal{G}_2$  wird angezeigt.
- 2. Drücken Sie die Taste  $($  o $\kappa$ ). Der ausgewählte Inhalt wird in zukünftigen Ergebnissen ausgeblendet.
- 3. Drücken Sie gegebenenfalls die Taste $($   $\blacktriangle$ ), um den Vorgang abzubrechen

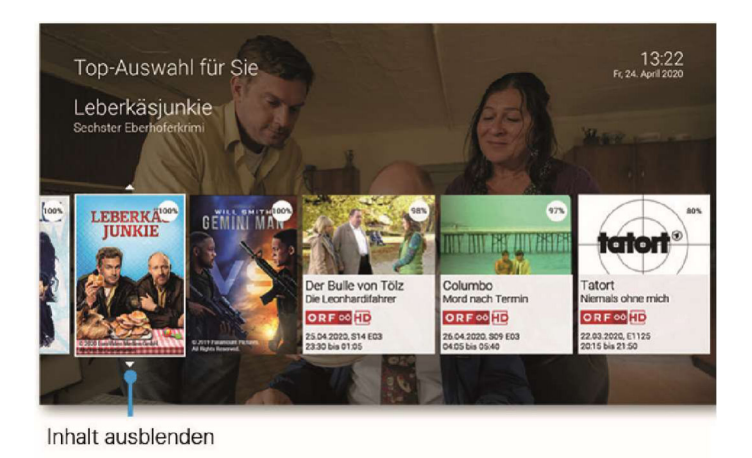

**11.4 Ähnliche Inhalte anzeigen** 

Wenn Ihnen ein Inhalt gefällt, können Sie ähnliche Inhalte anzeigen lassen. Gehen Sie dazu wie folgt vor:

- 1. Rufen Sie die Detailseite einer Sendung oder eines Films auf
- 2. Navigieren Sie zum Menüpunkt *Ähnliche Sendungen* bzw. *Ähnliche Filme* und drücken Sie die Taste (OK

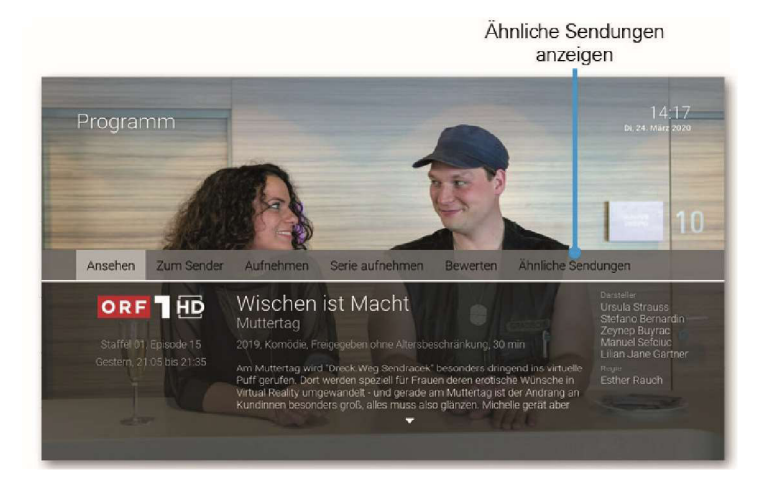

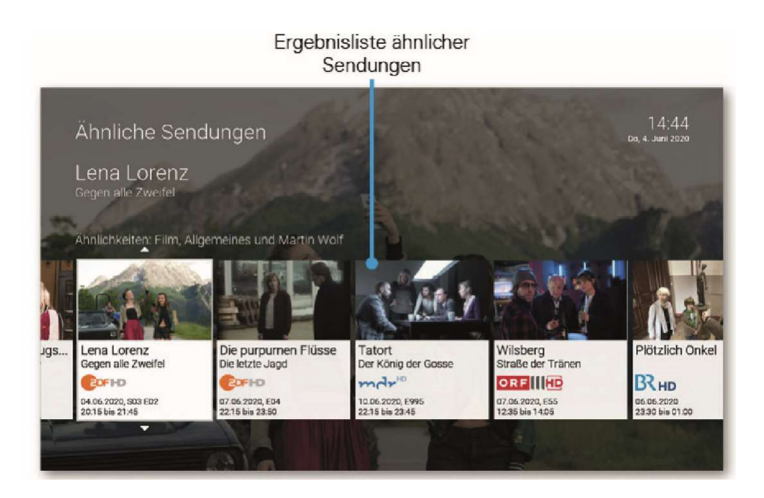

# **12. Mobil**

Im Menüpunkt *Mobil* können Sie mithilfe der App *TV Fellow* mobile Geräte mit dem IPTV-System verbinden. Damit haben Sie Ihr TV-Programm und Ihre Aufnahmen immer griffbereit und können sogar Ihre Set Top Box steuern.

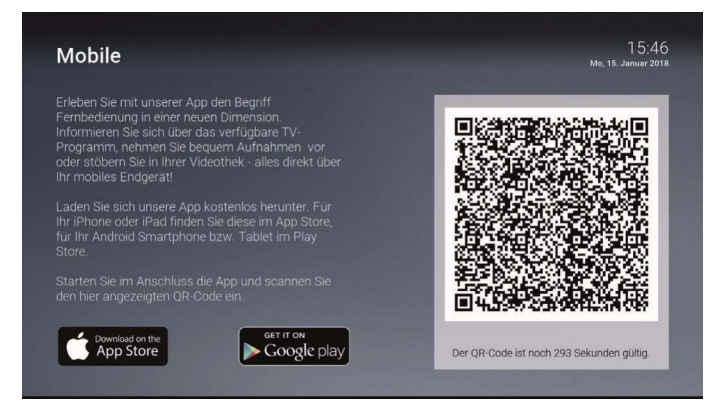

# **12.1 Herunterladen von TV Fellow**

*TV Fellow* steht für die folgenden Betriebssysteme zur Verfügung:

- iOS (App Store): ab Version 11.0
- Android (Google Play): ab Version 5.0

## **12.2 Mobiles Gerät verbinden**

Bevor Sie *TV Fellow* verwenden können, müssen Sie eine Verbindung zum IPTV-System herstellen. Sie können mehrere mobile Geräte mit dem IPTV-System verbinden (abhängig von Ihrem Vertrag). Wenn Sie mehrere mobile Geräte mit dem IPTV-System verbunden haben, werden die Geräte in Form einer Liste angezeigt.

Wenn Sie noch kein mobiles Gerät verbunden haben, wird der QR-Code automatisch angezeigt.

Um den QR-Code zu scannen, gehen Sie wie folgt vor:

- 1. Öffnen Sie die App *TV Fellow* auf Ihrem mobilen Gerät.
- 2. Navigieren Sie in der Benutzeroberfläche zum Menüpunkt *Mobil*.
- 3. Scannen Sie mit Ihrem mobilen Gerät den angezeigten QR-Code.

 Das mobile Gerät wird nun in der Liste angezeigt. Wenn Sie weitere mobile Geräte hinzufügen wollen, lesen Sie weiter in Kapitel *12.3 Weitere mobile Geräte verbinden auf Seite 52*.

5. Tippen Sie auf die Schaltfläche *Verbinden*.

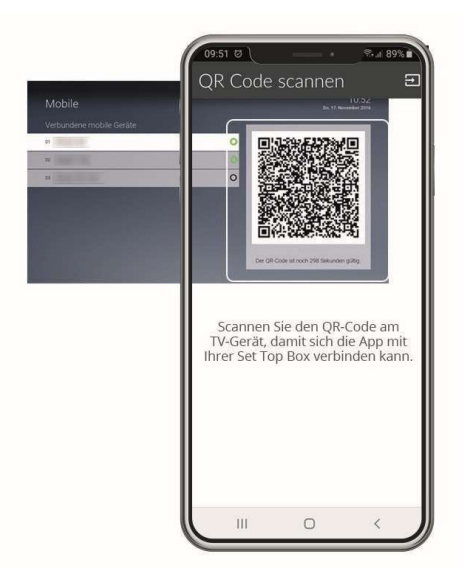

## **12.3 Weitere mobile Geräte verbinden**

Wenn Sie weitere mobile Geräte verbinden wollen, müssen Sie für jedes Gerät einen neuen QR-Code erzeugen. Gehen Sie dazu wie folgt vor:

- 1. Navigieren Sie in der Benutzeroberfläche zum Menüpunkt *Mobil*.
- 2. Drücken Sie die grüne Funktionstaste
- 3. Scannen Sie mit dem mobilen Gerät den angezeigten QR-Code.

Welches Gerät gerade aktiv ist, erkennen Sie an der grünen Markierung.

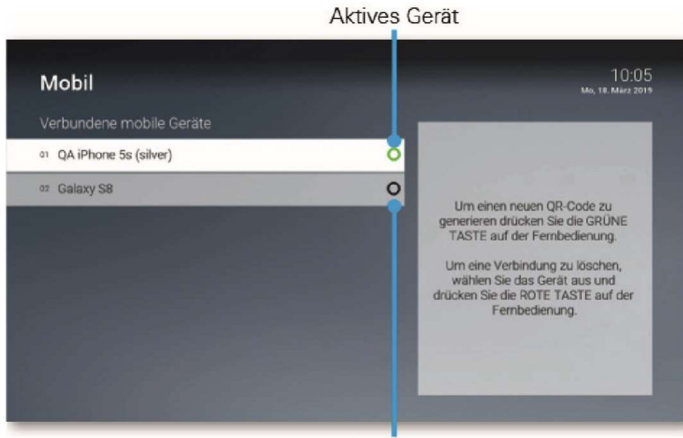

Inaktives Gerät

## **12.4 Mobiles Gerät löschen**

Wenn Sie ein mobiles Gerät löschen wollen, gehen Sie wie folgt vor:

- 1. Navigieren Sie in der Benutzeroberfläche zum Menüpunkt *Mobil*.
- 2. Navigieren Sie in der Liste zu dem mobilen Gerät, welches Sie löschen wollen.
- 2. Drücken Sie die rote Funktionstaste .

# **13. Jugendschutz**

*Manche Sendeanstalten übermitteln keine Daten zur Altersfreigabe.*  Dadurch kann es sein, dass die Jugendschutz-Einstellungen unwirksam sind.

Schützen Sie jüngere Familienmitglieder vor unangemessenen Inhalten durch Aktivieren der Einstellung *Jugendschutz*. Wenn Sie Jugendschutz aktivieren, werden nur solche Inhalte sofort angezeigt, welche der von Ihnen eingestellten Altersfreigabe (FSK) entsprechen. Alle anderen Inhalte sind gesperrt und können nur durch Eingabe der Jugendschutz-PIN freigeschaltet werden.

Folgende Inhalte sind durch den Jugendschutz-PIN geschützt:

- Fernsehen (Live und Replay)
- Aufnahmen
- Filme der Videothek

# **13.1 Jugendschutz aktivieren / deaktivieren**

Wenn Sie Jugendschutz aktivieren, können Sie zwischen verschiedenen FSK-Level auswählen.

Um den Jugendschutz zu aktivieren, gehen Sie wie folgt vor:

- 1. Navigieren Sie zum Menüpunkt *Einstellungen > Jugendschutz*.
- 2. Geben Sie die erforderliche PIN ein (optional).
- 3. Wählen Sie das gewünschte FSKLevel aus bzw. deaktivieren Sie den Jugendschutz durch Auswählen der Option *Aus*.
- 4. Bestätigen Sie den folgenden Dialog mit der Taste OK

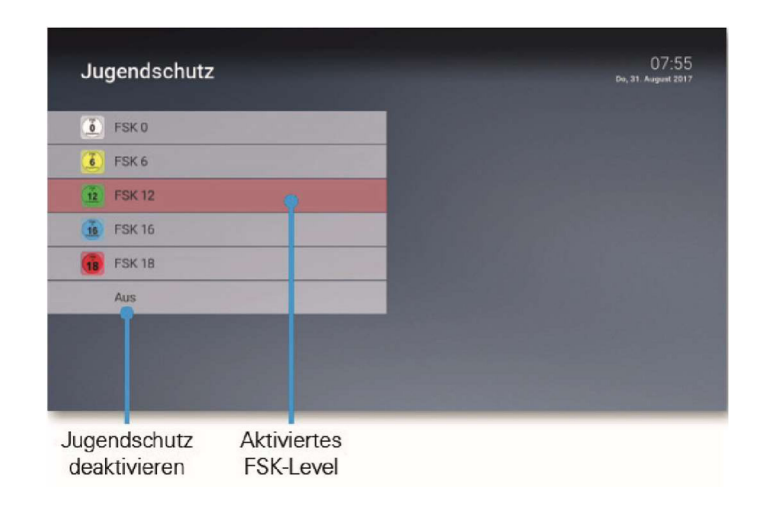

# **13.2 Sperre von Inhalten vorübergehend aufheben**

Sie können die Sperre durch die Jugendschutz-Einstellungen vorübergehend aufheben. Die Altersfreigabe wird dann auf die angegebene Stufe angehoben. Sie können den Jugendschutz jederzeit im Einstellungsmenü bearbeiten oder deaktivieren (siehe Kapitel *15.9 Jugendschutz aktivieren / deaktivieren auf Seite 74*).

Um die Sperre vorübergehend aufzuheben, gehen Sie wie folgt vor:

- 1. Geben Sie die Jugendschutz-PIN ein, wenn Sie dazu aufgefordert werden.
- 2. Bestätigen Sie die Eingabe mit der Taste . (OK)

Die vorübergehende höhere Altersfreigabe bleibt bestehen, bis eines der folgenden Ereignisse eintritt:

- Wechsel der Set Top Box in den Standby-Modus
- Neustart der Set Top Box
- Täglich um 04:00 Uhr

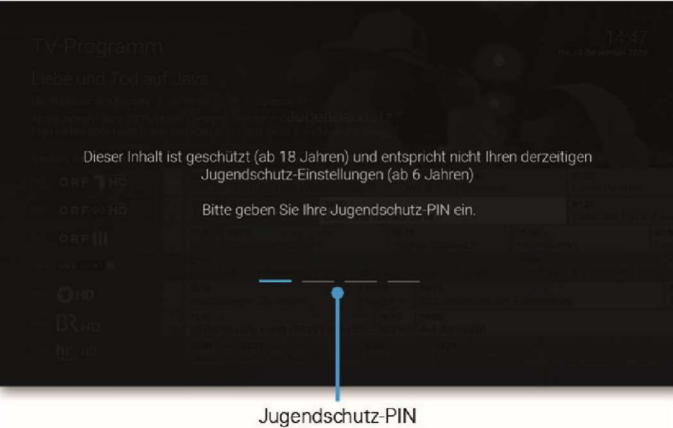

eingeben

# **14. Abonnements**

Über den Menüpunkt *Abonnements* können Sie überprüfen, welche Optionen in Ihrem Abonnement enthalten sind und gegebenenfalls Optionen hinzufügen oder kündigen.

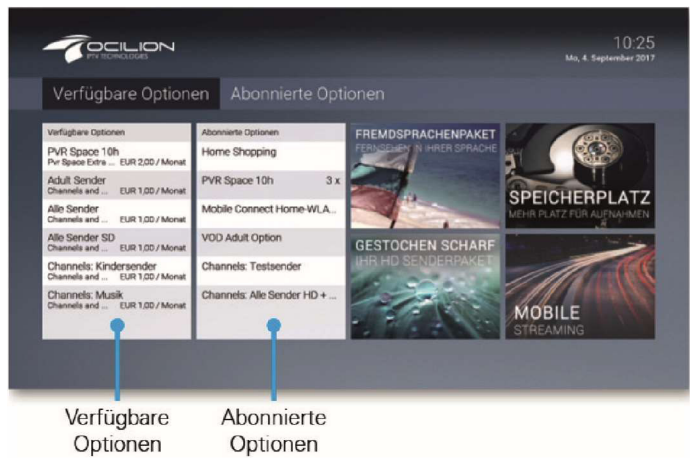

## **14.1 Abonnierte Optionen anzeigen**

Die von Ihnen abonnierten Optionen finden Sie unter *Abonnements > Abonnierte Optionen*.

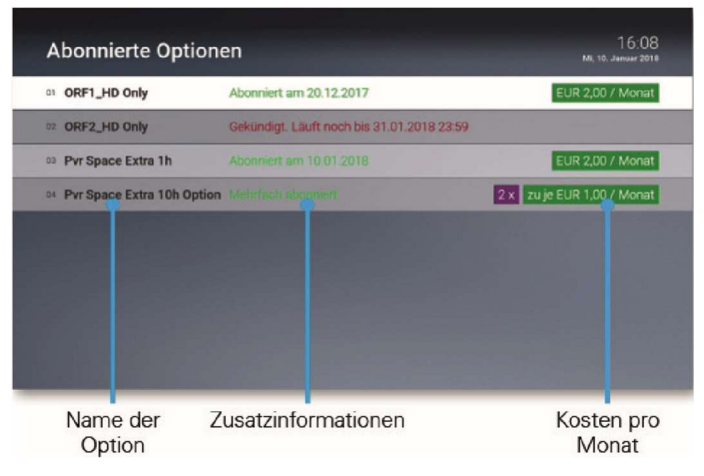

# **14.2 Verfügbare Optionen anzeigen**

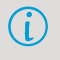

*Die Auswahl verfügbarer Optionen ist abhängig von Ihrem Produkt sowie vom Angebot Ihres Netzbetreibers.* 

Um den Funktionsumfang der Benutzeroberfläche zu erweitern können Sie gegebenenfalls weitere Optionen abonnieren. Unter *Abonnements > verfügbare Optionen* werden die verfügbaren Optionen angezeigt.

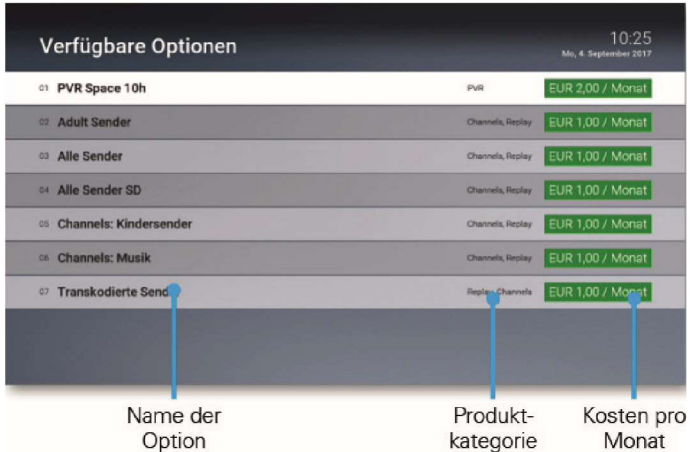

#### **14.3 Option abonnieren**

*Die Auswahl verfügbarer Optionen ist abhängig von Ihrem Produkt sowie vom Angebot Ihres Netzbetreibers.* 

Durch Eingabe Ihrer PIN können Sie verfügbare Optionen direkt über die Benutzeroberfläche abonnieren.

Um eine Option zu abonnieren, gehen Sie wie folgt vor

- 1. Navigieren Sie zur gewünschten Option und drücken Sie die Taste  $($ o $\kappa)$ , um die Auswahl zu bestätigen.
- 2. Navigieren Sie zur Schaltfläche *Option abonnieren* und drücken Sie die Taste<sup>(OK</sup> um Ihre Auswahl zu bestätigen.

Die Option steht Ihnen nun zur Verfügung.

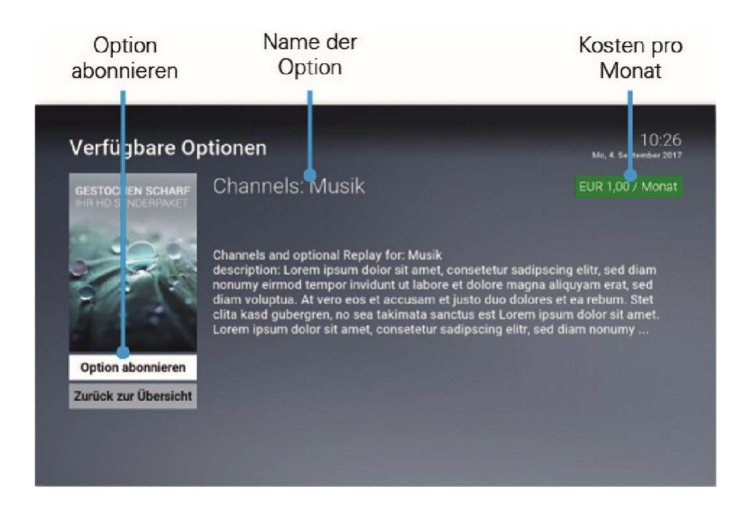

# **14.4 Option kündigen**

*Bitte beachten Sie, dass abonnierte Optionen eine Mindestlaufzeit haben können. Diese wird in der Detailansicht der jeweiligen Option angezeigt.* 

Durch Eingabe Ihrer PIN können Sie abonnierte Optionen direkt über die Benutzeroberfläche kündigen.

Um eine Option zu kündigen, gehen Sie wie folgt vor:

- 1. Navigieren Sie zur gewünschten Option und drücken Sie die Taste $($ OK $)$ , um die Auswahl zu bestätigen.
- 2. Navigieren Sie zur Schaltfläche Option kündigen und drücken Sie die Taste OK um Ihre Auswahl zu bestätigen.

Die Kündigung der Option wurde eingeleitet. Die Option wird zum angegebenen Datum gekündigt.

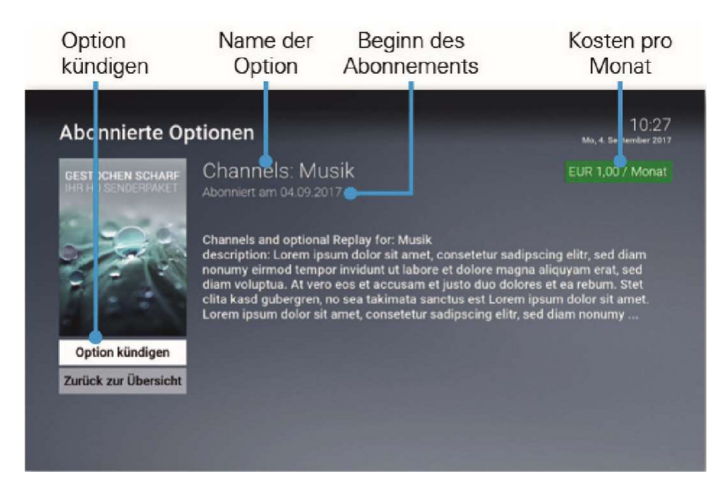

# **14.5 Kündigung widerrufen**

Wenn Sie eine Option gekündigt haben, können Sie die Kündigung innerhalb der Kündigungsfrist widerrufen.

Um die Kündigung einer Option zu widerrufen, gehen Sie wie folgt vor:

- 1. Navigieren Sie zur gewünschten Option und drücken Sie die Taste  $($  OK), um die Auswahl zu bestätigen.
- 2. Navigieren Sie zur Schaltfläche *Kündigung widerrufen* und drücken Sie die Taste , um Ihre Auswahl zu bestätigen.

Die Kündigung wurde widerrufen.

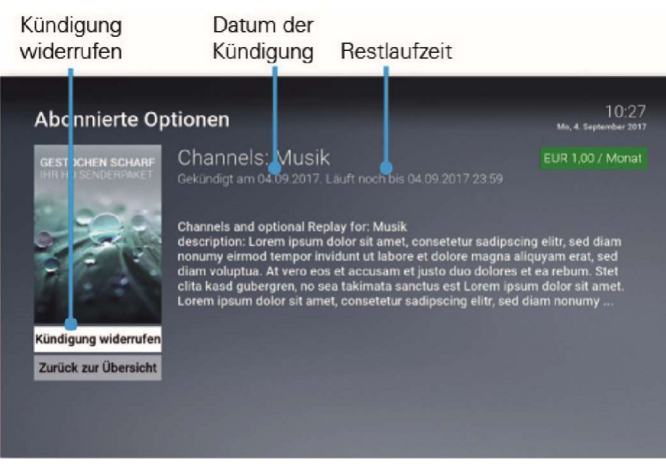

# **15. Einstellungen**

Im Menüpunkt *Einstellungen* können Sie die Benutzeroberfläche an Ihre Anforderungen anpassen.

- **Allgemein:** Allgemeine Einstellungen
- **Bild:** Einstellungen der Anzeige
- **Ton:** Einstellungen der Lautstärke
- Favoriten: TV- und Radio-Lieblingssender
- Sendersortierung/Favoritenliste: Sortierung von TV- und Radiosendern
- **Energiesparen:** Verhalten der Set Top Box nach längerer Inaktivität
- **Sprache:** Sprache der Benutzeroberfläche
- **Sicherheit:** Ändern der PINs
- Jugendschutz: Anpassen der Jugendschutz-Stufe (FSK)
- Fernbedienung: Bluetooth-Fernbedienung entkoppeln
- **Aktivierungen:** Replay und Empfehlungen aktivieren / deaktivieren
- **Lizenzen:** Hinweise zu verwendeten Open Source Lizenzen

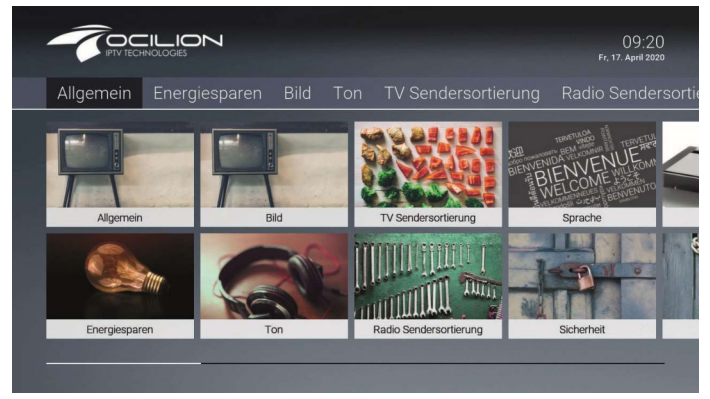

# **15.1 Allgemeine Einstellungen**

Nehmen Sie folgende allgemeine Einstellungen vor:

- Zusätzliche Aufnahmezeit hinzufügen
- HD durch SD ersetzen
- HDMICEC verwenden
- Auto-Hilfe anzeigen

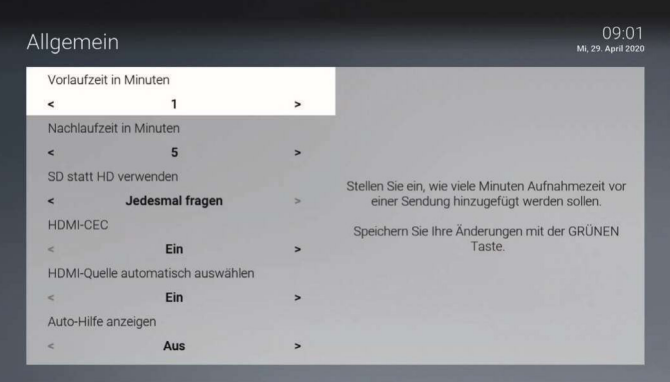

### *15.1.1 Zusätzliche Aufnahmezeit hinzufügen*

Wenn Sie eine Sendung aufnehmen, können Sie bestimmen, wie viele Minuten vor und nach der Sendung zusätzlich aufgenommen werden.

- **Vorlaufzeit in Minuten:** Stellen Sie ein, wie viele Minuten Aufnahmezeit vor einer Sendung hinzugefügt werden.
- **Nachlaufzeit in Minuten:** Stellen Sie ein, wie viele Minuten Aufnahmezeit nach einer Sendung hinzugefügt werden.

#### *15.1.2 SD statt HD verwenden*

(i)

#### *Diese Funktion steht möglicherweise nicht zur Verfügung.*

Aus medienrechtlichen Gründen stehen möglicherweise einige Funktionen nicht in HD-Qualität zur Verfügung. In diesem Fall können Sie einstellen, ob die gewählte Funktion automatisch in SD-Qualität angezeigt werden soll, wenn diese in HD nicht zur Verfügung steht.

- Ja: Wenn die Funktion in HD-Qualität nicht zur Verfügung steht, wird die Funktion automatisch in SD-Qualität ausgeführt.
- Jedesmal fragen: Wenn die Funktion in HD-Qualität nicht zur Verfügung steht, müssen Sie im darauf folgenden Dialog angeben, ob Sie die Funktion in SD-Qualität ausführen möchten.

### *15.1.3 HDMICEC*

(i)

Vergewissern Sie sich mithilfe der Gebrauchsanleitung Ihres TV-Geräts, ob *dieses HDMICEC unterstützt.* 

Aktivieren Sie diese Funktion, wenn Sie zusätzliche Steuerungsfunktionen mittels HDMICEC verwenden wollen.

Folgende Funktionen stehen zur Verfügung:

- HDMIQuelle automatisch auswählen
- TV-Gerät beim Ausschalten der Set Top Box ebenfalls ausschalten (siehe Kapitel 15.6.6 TV-Gerät automatisch abschalten auf Seite 72)

### *15.1.4 HDMICEC aktivieren*

Wenn Sie HDMI-CEC aktivieren, wird dadurch Deep-Standby automatisch (i) *deaktiviert.*

Um die zusätzlichen Steuerungsfunktionen nutzen zu können, müssen Sie HDMICEC aktivieren.

## *15.1.5 HDMIQuelle automatisch auswählen*

Wenn Ihr TV-Gerät über mehrere HDMI-Anschlüsse verfügt, müssen Sie gegebenenfalls mit der Fernbedienung Ihres TV-Geräts zur HDMI-Quelle der Set Top Box umschalten.

Aktivieren Sie diese Einstellung, wenn beim Einschalten Ihrer Set Top Box das TV-Gerät automatisch auf die HDMI-Quelle der Set Top Box wechseln soll.

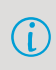

Wenn Sie zwischendurch die Quelle Ihres TV-Geräts gewechselt haben, *können Sie mit der Taste der Fernbedienung direkt zur Set Top Box schalten.*

### 15.1.6 Auto-Hilfe anzeigen

Für jeden Menüpunkt der Benutzeroberfläche steht eine Hilfe zur Verfügung. In der Hilfe werden die Funktionen der Fernbedienungtasten in der jeweiligen Ansicht erklärt. Die Hilfe wird je nach Einstellung entweder automatisch oder durch Drücken

der Taste  $\mathscr{C}$ angezeigt. Stellen Sie ein, wann die Hilfe eingeblendet werden soll.

- **Aus:** Die Hilfe wird nie automatisch angezeigt. Sie kann in der jeweiligen Ansicht durch Drücken der Taste  $\mathcal{C}_{\mathbf{S}}$  angezeigt werden.
- **Immer:** Die Hilfe wird immer automatisch angezeigt. Drücken Sie die *Taste 5*  während die Hilfe angezeigt wird, um diese Einstellung deaktivieren.
- **Die ersten 3 Male:** Die Hilfe wird pro Ansicht 3 Mal automatisch angezeigt.

Danach kann sie in der jeweiligen Ansicht durch Drücken der Taste angezeigt werden. Drücken Sie die *Taste 5* während die Hilfe angezeigt wird, um diese Einstellung deaktivieren.

**Die ersten 3 Tage:** Die Hilfe wird nur 3 Tage lang automatisch angezeigt.

Danach kann sie in der jeweiligen Ansicht durch Drücken der Taste ( $\frac{\sqrt{2}}{2}$ ) angezeigt werden. Drücken Sie die *Taste 5* während die Hilfe angezeigt wird, um diese Einstellung deaktivieren.

### **15.2 Bildanzeige anpassen**

Passen Sie die Anzeige an Ihre Bedürfnisse an.

- Bildschirmauflösung
- Anzeige von 4:3 Inhalten

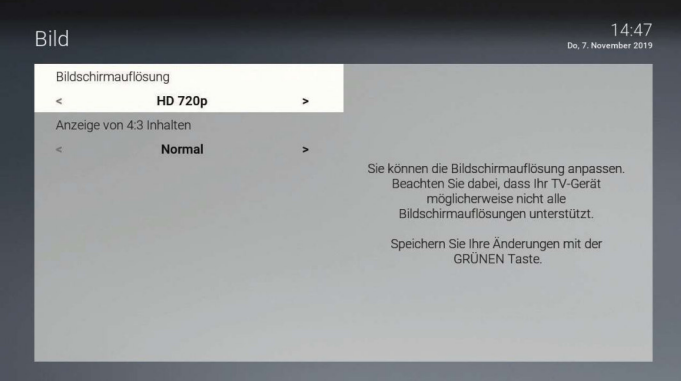

### *15.2.1 Bildschirmauflösung*

Sie können die Bildschirmauflösung anpassen. Beachten Sie dabei, dass Ihr TVGerät möglicherweise nicht alle Bildschirmauflösungen unterstützt. Folgende Auflösungen stehen zur Verfügung:

- $\bullet$  HD 720p
- HD 1080i
- HD 1080p
- HD 2160p (4K)

### *15.2.2 Anzeige von 4:3 Inhalten*

Ältere Sendungen werden zum Teil noch im 3:4 Format ausgesendet. Stellen Sie ein, wie diese auf Ihrem TV-Gerät angezeigt werden sollen.

- Normal: Bei Sendungen im SD-Format wird links und rechts ein schwarzer Rand angezeigt.
- **Gestreckt:** Das Bild wird bis zum Bildschirmrand gestreckt. Das Bild wird dadurch verzerrt.
- **Ausschnitt:** Das Bild wird oben und unten abgeschnitten, das Seitenverhältnis bleibt erhalten.

## **15.3 Tonausgabe anpassen**

Passen Sie die Tonausgabe an Ihre Bedürfnisse an.

- $\bullet$  Standard-Lautstärke bestimmen
- Lautstärke wiederherstellen
- Tonausgabeformat bestimmen

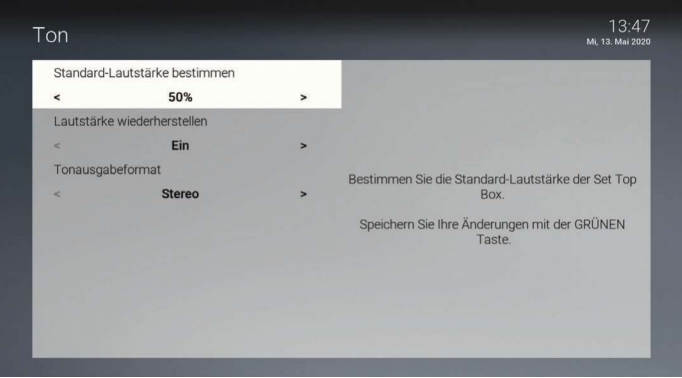

### *15.3.1 StandardLautstärke bestimmen*

Stellen Sie die Lautstärke auf den gewünschten Wert ein. Wenn Sie während des Betriebs der Set Top Box die Lautstärke verändern, kann diese nach einem Standby wiederhergestellt werden (siehe nächstes Kapitel *15.3.2 Lautstärke wiederherstellen auf Seite 66*).

### *15.3.2 Lautstärke wiederherstellen*

Bestimmen Sie, ob nach einem Standby die zuletzt eingestellte Lautstärke oder die Standard-Lautstärke wiederhergestellt werden soll.

- **Ein:** Nach einem Standby wird die zuletzt gewählte Lautstärke wiederhergestellt.
- **Aus:** Nach einem Standby wird die Lautstärke wieder auf die Standard-Lautstärke zurückgesetzt.

### *15.3.3 Tonausgabeformat*

(i)

*Nicht alle Sender bzw. Sendungen unterstützen die Tonausgabe in Dolby*   $(i)$ *(AC3). Wenn Sie Dolby aktiviert haben, die Sendung aber in Stereo ausgesendet wird, erfolgt die Tonausgabe in Stereo.*

*Die Lautstärke zwischen der Tonausgabe in Stereo und Dolby kann sehr unterschiedlich sein. Wenn Sie Dolby aktiviert haben, empfehlen wir Ihnen,*   $(i)$ *die StandardLautstärke der Set Top Box auf 50 % einzustellen. Dadurch verhindern Sie, dass die Tonausgabe zu laut oder zu leise ist.* 

*Die Regelung der Lautstärke unterscheidet sich je nach Gerät, über welches die Tonausgabe erfolgt. Wenn Sie Dolby aktiviert haben und die Tonausgabe in Dolby erfolgt, müssen Sie die Lautstärke über Ihr externes*  Wiedergabegerät wie TV-Gerät, Soundbar o. ä. regeln.

Ihre Set Top Box unterstützt die Tonausgabe in Dolby (AC3). Stellen Sie ein, ob die Tonausgabe in Stereo oder in Dolby erfolgen soll.

### **15.4 Sendersortierung anpassen**

*Wenn Ihr Netzbetreiber eine sogenannte logische Sendernummerierung verwendet, ist die Nummerierung der Sender möglicherweise nicht fortlaufend. Dies verhindert, dass die Sendernummern durch etwaiges Hinzufügen bzw. Löschen eines Senders durch den Netzbetreiber verändert werden.* 

Die verfügbaren Sender finden Sie jeweils im Menüpunkt *TV Sendersortierung* bzw. *Radio Sendersortierung*. Die Sendersortierung wird vom Netzbetreiber vorgegeben. Sie können diese Sendersortierung an Ihre Vorlieben anpassen bzw. bei Bedarf auch wieder zurücksetzen.

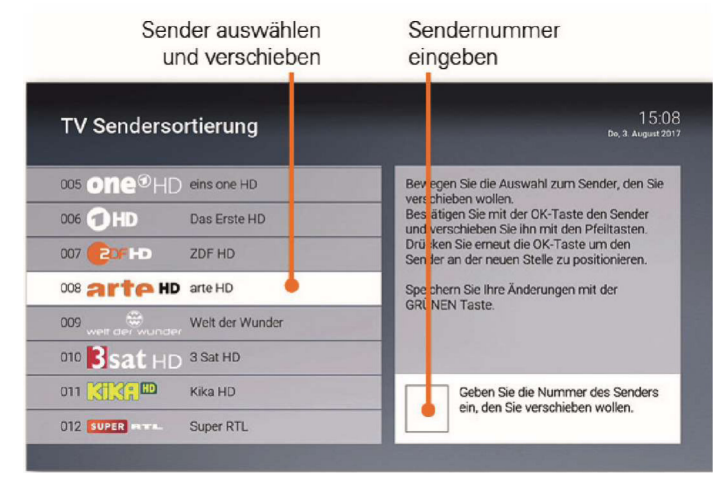

### *15.4.1 Sender sortieren*

Um die Sendersortierung anzupassen, gehen Sie wie folgt vor:

- 1. Navigieren Sie zum Menüpunkt *TV Sendersortierung* bzw. *Radio Sendersortierung*.
- 2. Navigieren Sie zum gewünschten Sender bzw. geben Sie die Nummer des Senders mithilfe der Tastatur der Fernbedienung ein.
- 3. Drücken Sie die Taste (OK), um den Sender zu markieren.
- 4. Verschieben Sie den Sender mithilfe der Navigationstasten an die gewünschte Stelle der Senderliste.
- 5. Drücken Sie die Taste (OK), um den Sender an dieser Stelle einzufügen.
- 6. Wiederholen Sie die Schritte 2 5, um weitere Sender zu verschieben.
- 7. Drücken Sie die grüne Funktionstaste , um Ihre Änderungen zu speichern.

#### *15.4.2 Sendersortierung zurücksetzen*

Wenn Sie die Sendersortierung auf die Standardliste Ihres Netzbetreibers zurücksetzen wollen, gehen Sie wie folgt vor:

- 1. Navigieren Sie zum Menüpunkt *TV Sendersortierung* bzw. *Radio Sendersortierung*.
- 2. Drücken Sie die gelbe Funktionstaste .

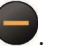

3. Bestätigen Sie den folgenden Dialog durch Drücken der Taste $($ ok $)$ 

### **15.5 Favoritenliste**

Im Menüpunkt *Favoritenliste* werden alle TV- und Radiosender in einer einzigen Senderliste angezeigt. Dies ist die Standardliste. Markieren Sie einzelne Sender, um diese zur Ihrer Favoritenliste hinzuzufügen. Wenn Sie die Favoritenliste aktivieren, werden nur noch die Sender Ihrer Favoritenliste angezeigt. Wechseln sie zwischen der Standardliste und der Favoritenliste, um entweder alle Sender oder nur Ihre Lieblingssender anzuzeigen.

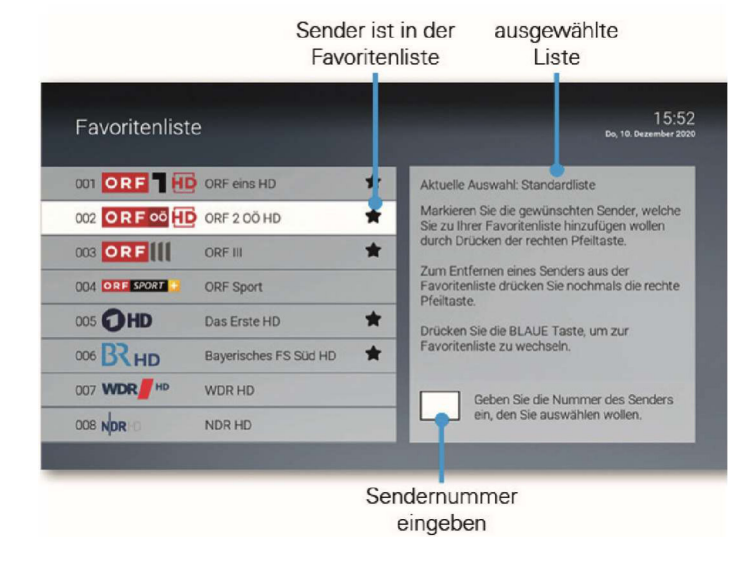

### *15.5.1 Favoritenliste erstellen*

Um eine Favoritenliste zu erstellen, gehen Sie wie folgt vor:

- 1. Navigieren Sie zum Menüpunkt *Favoritenliste*.
- 2. Navigieren Sie zum gewünschten Sender und drücken Sie die Navigationstaste

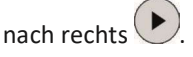

( i

Der Sender wird mit einem Stern markiert.

- 3. Wiederholen Sie Schritt 2, um weitere Sender zur Favoritenliste hinzuzufügen.
- 4. Drücken Sie die blaue Funktionstaste  $\left( \rightarrow \right)$ , um die Favoritenliste anzuzeigen.
- 5. Sortieren Sie die Reihenfolge der Sender nach Ihren Vorlieben (optional, siehe Kapitel *15.4.1 Sender sortieren auf Seite 67*).

Die Favoritenliste ist nun aktiv. Es werden nur noch Sender angezeigt, welche in Ihrer Favoritenliste enthalten sind.

### *15.5.2 Favoritenliste bearbeiten*

Wenn Sie nachträglich Sender zur Favoritenliste hinzufügen oder entfernen wollen, gehen Sie wie folgt vor:

- 1. Navigieren Sie zum Menüpunkt *Favoritenliste*.
- 2. Wechseln Sie gegebenenfalls zur Ansicht der Standardliste. Drücken Sie dazu die blaue Funktionstaste .
- 3. Um einen Sender zur Favoritenliste hinzuzufügen, navigieren Sie zu einem Sender, welcher noch nicht markiert ist. Drücken Sie die Navigationstaste nach rechts  $\blacktriangleright$ > Der Sender wird mit einem Stern markiert.
- 4. Um einen Sender von der Favoritenliste zu entfernen, navigieren Sie zu einem Sender, welcher markiert ist. Drücken Sie die Navigationstaste nach rechts > Der Sender ist nicht markiert.

### *15.5.3 Zwischen Standardliste und Favoritenliste wechseln*

Welche Senderliste derzeit aktiv ist, erkennen Sie am Beschreibungstext im Menüpunkt *Favoritenliste*.

Bestimmen Sie, ob die Sender der Standardliste oder der Favoritenliste angezeigt werden.

Um zwischen der Standardliste und der Favoritenliste zu wechseln, gehen Sie wie folgt vor:

- 1. Navigieren Sie zum Menüpunkt *Favoritenliste*.
- 2. Achten Sie darauf, welche Liste im Beschreibungstext unter *Aktuelle Auswahl*  angegeben ist.
- 3. Drücken Sie die blaue Funktionstaste $\bigcup$ , um die gewünschte Liste auszuwählen.

#### *15.5.4 Favoritenliste zurücksetzen / löschen*

Führen Sie diese Funktion nur aus, wenn Sie sich sicher sind, dass Sie eine neue Favoritenliste erstellen möchten. Zum Ändern Ihrer Favoritenliste lesen Sie das vorige Kapitel *15.5.2 Favoritenliste bearbeiten auf Seite 69*.

Wenn Sie die Favoritenliste zurücksetzen bzw. löschen möchten, gehen Sie wie folgt vor:

- 1. Rufen Sie im Einstellungsmenü den Menüpunkt *Favoritenliste* auf.
- 2. Drücken Sie die gelbe Funktionstaste  $\bigcup$ , um Ihre Favoritenliste zurückzusetzen (die Favoritenliste wird dadurch gelöscht).

### **15.6 Energiesparen**

(i)

Verwenden Sie den Energiesparmodus, um die Set Top Box nach längerer Inaktivität in den Standby-Modus zu versetzen. Dadurch sinkt der Bedarf an Datenvolumen bzw. der Stromverbrauch.

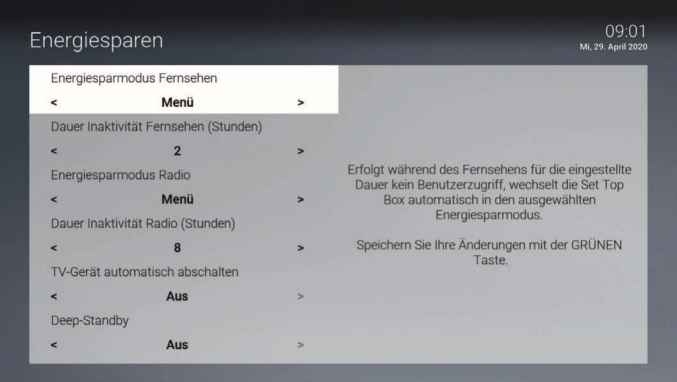

### *15.6.1 Energiesparmodus Fernsehen*

Erfolgt während des Fernsehens (Live-TV, Replay, Rekorder, Videothek) für die eingestellte Dauer kein Benutzerzugriff, wechselt die Set Top Box automatisch in den ausgewählten Energiesparmodus.

- **Aus:** Der Energiesparmodus ist deaktiviert.
- **Standby:** Die Set Top Box wechselt in den Standby, die Set Top Box verbraucht dadurch weniger Strom.
- **Menu:** Die Set Top Box wechselt in das Hauptmenü, der aktive Stream wird beendet, die Set Top Box verbraucht kein Datenvolumen.

### *15.6.2 Dauer der Inaktivität Fernsehen*

Stellen Sie ein, nach wie vielen Stunden ohne Benutzerzugriff während des Fernsehens (Live-TV, Replay, Rekorder, Videothek) die Set Top Box in den Energiesparmodus wechseln soll.

### *15.6.3 Energiesparmodus Radio*

Erfolgt während des Radio hörens für die eingestellte Dauer kein Benutzerzugriff, wechselt die Set Top Box automatisch in den ausgewählten Energiesparmodus.

- **Aus:** Der Energiesparmodus ist deaktiviert.
- **Standby:** Die Set Top Box wechselt in den Standby, die Set Top Box verbraucht dadurch weniger Strom.
- **Menu:** Die Set Top Box wechselt in das Hauptmenü, der aktive Stream wird beendet, die Set Top Box verbraucht kein Datenvolumen.

### *15.6.4 Dauer Inaktivität Radio*

Stellen Sie ein, nach wie vielen Stunden ohne Benutzerzugriff während des Radio hörens die Set Top Box in den Energiesparmodus wechseln soll.
#### 15.6.5 Deep-Standby

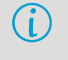

Bitte beachten Sie, dass die Set Top Box bei eingeschaltetem Deep-Standby *längere Zeit zum Starten benötigt.*

Wenn Sie Deep-Standby aktivieren, wird HDMI-CEC automatisch deaktiviert.

Aktivieren Sie *Deep-Standby*, wenn Sie wollen, dass die Set Top Box im Standby weniger Strom verbraucht.

#### 15.6.6 TV-Gerät automatisch abschalten

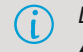

*Diese Option wird nur angezeigt, wenn HDMICEC unter Einstellungen > Allgemein aktiviert ist.* 

Stellen Sie ein, ob Ihr TV-Gerät bei ausgewähltem Energiesparmodus Standby automatisch mit abgeschaltet werden soll oder nicht.

#### **15.7 Sprache anpassen**

*Filmbeschreibungen werden immer auf Deutsch angezeigt. Die Sprache der Sendungsdetails hängt von der Sprache des Senders ab.*

Sie können die Sprache der Benutzeroberfläche anpassen.

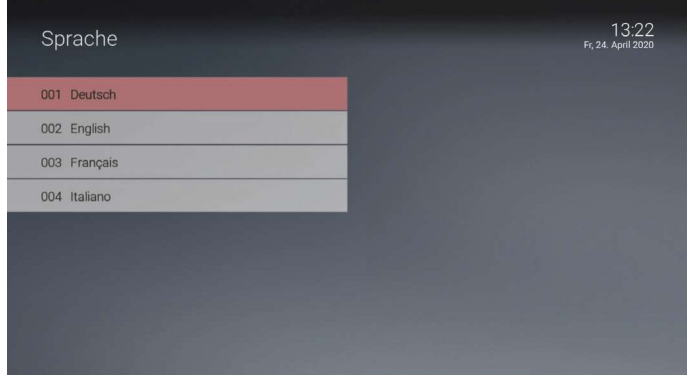

## **15.8 PINs ändern**

(i

*Wir empfehlen, die PINs regelmäßig zu ändern, um Missbrauch vorzubeugen.* 

Im Menüpunkt *Sicherheit* können Sie Ihre PINs ändern. Folgende Inhalte erfordern die Eingabe einer PIN.

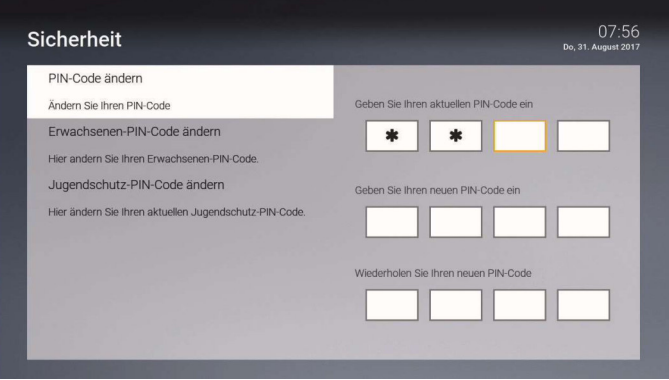

- *PIN* 
	- Abruf eines Films in der Videothek
	- Abonnieren von Zusatzoptionen
- Jugendschutz-PIN
	- Durch JugendschutzEinstellungen blockierte Inhalte freischalten (Fernsehen und Videothek)
- $Erwachsenen-PIN$

◦ Ändern der Jugendschutz-Einstellungen (siehe nächstes Kapitel *15.9 Jugendschutz aktivieren / deaktivieren auf Seite 74*).

◦ Anzeige und Abruf von Erotik-Inhalten in der Videothek

◦ Anzeige von Sendern, welche durch die ErwachsenenPIN blockiert sind *Jugendschutz aktivieren / deaktivieren* 

# **15.9 Jugendschutz aktivieren / deaktivieren**

Wenn Sie Jugendschutz aktivieren, werden nur solche Inhalte sofort angezeigt, welche der von Ihnen eingestellten Altersfreigabe (FSK) entsprechen. Alle anderen Inhalte sind gesperrt und können nur durch Eingabe der Jugendschutz-PIN vorübergehend freigeschaltet werden (siehe auch Kapitel *13. Jugendschutz auf Seite 54*).

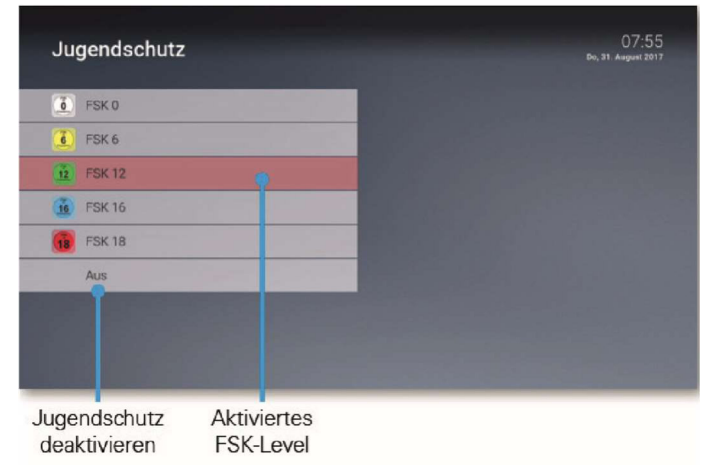

## **15.10 Fernbedienung ersetzen**

Sie können die Set Top Box entweder mit einer Infrarot- oder einer Bluetoothfähigen Fernbedienung steuern (siehe Kapitel *2. Fernbedienungen auf Seite 6 ff*).

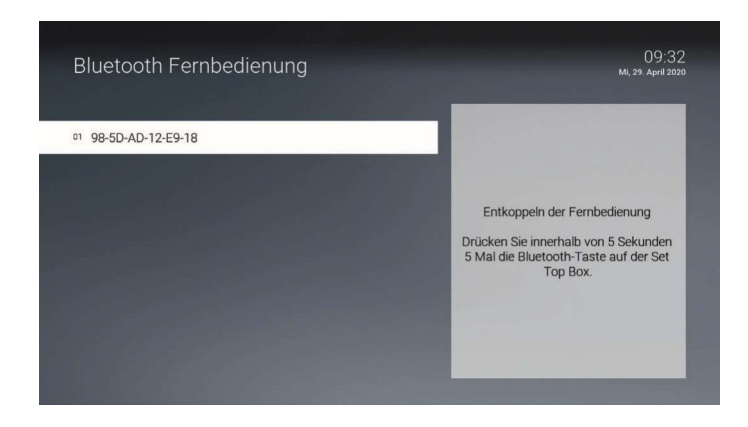

Wenn Sie eine Bluetooth-fähige Fernbedienung ersetzen wollen, folgen Sie den Anweisungen am Bildschirm bzw. gehen Sie wie folgt vor:

- 1. Navigieren Sie im Menü zu *Einstellungen* > *Bluetooth Fernbedienung* oder drücken Sie die Taste auf der Set Top Box.
- 2. Drücken Sie innerhalb von 5 Sekunden fünfmal die Taste auf der Set Top Box. > Die Bluetooth-Verbindung auf der Set Top Box wird gelöscht.
- 3. Drücken Sie erneut innerhalb von 5 Sekunden fünfmal die Taste auf der Set Top Box.

> Die Set Top Box wird neu gestartet.

4. Folgen Sie den Anweisungen auf dem Bildschirm, um die neue Fernbedienung zu koppeln.

## **15.11 Aktivierungen**

Bei der erstmaligen Inbetriebnahme der Set Top Box können Sie verschiedene Funktionen aktivieren. Wenn Sie die Aktivierung bei der erstmaligen Inbetriebnahme übersprungen haben, können Sie die Aktivierung dieser Funktionen zu einem späteren Zeitpunkt im Menüpunkt *Aktivierungen* vornehmen.

## *15.11.1 7 Tage Replay*

Aktivieren Sie Replay, um das TV-Programm einer Auswahl von Sendern immer 7 Tage lang aufzunehmen. Dadurch können Sie innerhalb dieser 7 Tage in die Vergangenheit zurückspulen und somit verpasste Sendungen zu Ihrem gewünschten Zeitpunkt nachholen.

Bitte beachten Sie, dass Replay erst nach Ablauf von 7 Tagen nach der Aktivierung vollständig zur Verfügung steht. Die jeweils ältesten Aufnahmen (älter als 7 Tage) werden gelöscht.

Wenn Sie 7 Tage Replay deaktivieren, wird die Aufnahme beendet. Ihre bisherigen Replay-Aufnahmen werden gelöscht.

## *15.11.2 Empfehlungen*

Wenn Sie Empfehlungen aktivieren, erhalten Sie Vorschläge für Sendungen und Filme, welche Ihren Interessen entsprechen. Das IPTV-System erkennt anhand Ihrer Fernsehgewohnheiten, welche Inhalte Ihnen gefallen. Zusätzlich können Sie einzelne Inhalte bewerten, dadurch verbessern Sie die Genauigkeit der Empfehlungen.

Wenn Sie Empfehlungen deaktivieren, gehen Ihre persönlichen Daten verloren. Es werden nur noch statistisch erhobene Empfehlungen angzeigt. Weitere Informationen zu Empfehlungen lesen Sie in Kapitel *11. Empfehlungen auf Seite 44.* 

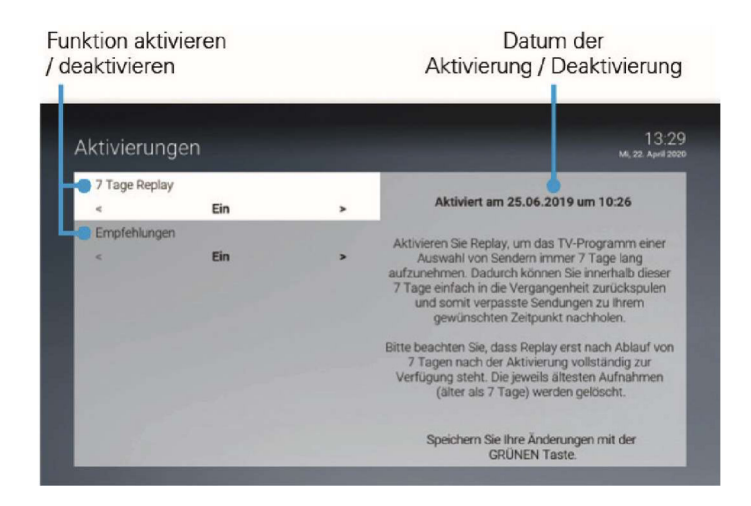

## **15.12 Lokale Aufnahme**

*Eine lokale Aufnahme ist nur dann möglich, wenn die Set Top Box mit Strom versorgt wird und über eine aktive Internetverbindung verfügt. Die Set Top Box muss entweder eingeschaltet sein oder sich im Standby*  befinden. Befindet sich die Set Top Box im Deep-Standby, ist keine lokale *Aufnahme möglich.*

Aktivieren Sie lokale Aufnahmen, um verpasste Sendungen bis zu einer bestimmten Anzahl Stunden oder Tagen zurück abzurufen.

Wenn Sie bei der ersten Inbetriebnahme die Aktivierung der Lokalen Aufnahme übersprungen haben, können Sie dies unter *Einstellungen > Lokale Aufnahme* nachholen. Außerdem können Sie die Sender, welche aufgenommen werden, im Nachhinein für die lokale Aufnahme aktivieren bzw. deaktivieren.

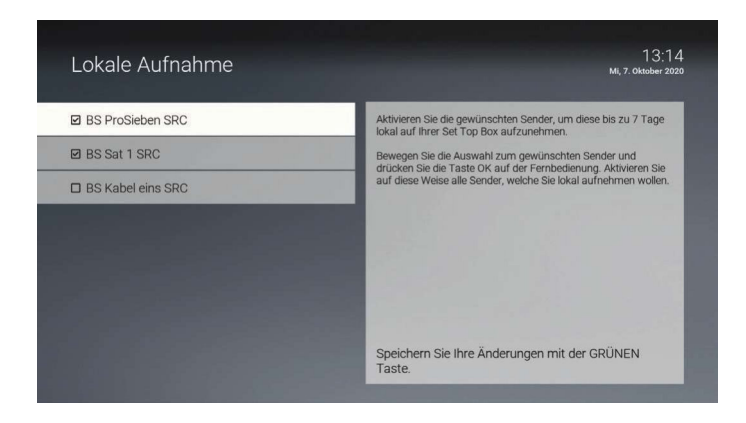

## **15.13 Lizenzen**

Das Produkt enthält unter anderem Open Source Software. Diese wurde von Dritten entwickelt und ist urheberrechtlich geschützt. Im Menüpunkt *Lizenzen* finden Sie Hinweise zu den verwendeten Lizenzen bzw. einen Link zu weiteren Lizenzen und Lizenzbedingungen.

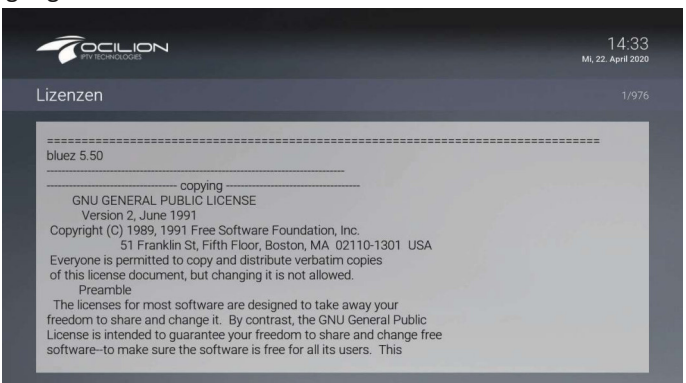

# **16. Optionen**

Im Fernsehen-Modus können Sie zusätzliche Einstellungen vornehmen:

- Tonspur anpassen
- Untertitel einschalten
- Sleeptimer aktivieren

Um die Optionen anzuzeigen, gehen Sie wie folgt vor:

- 1. Drücken Sie die blaue Funktionstaste.
- 2. Bearbeiten Sie mithilfe der Navigationstasten die angezeigten Optionen
- 3. Bestätigen Sie Ihre Auswahl durch Drücken der Taste (OK

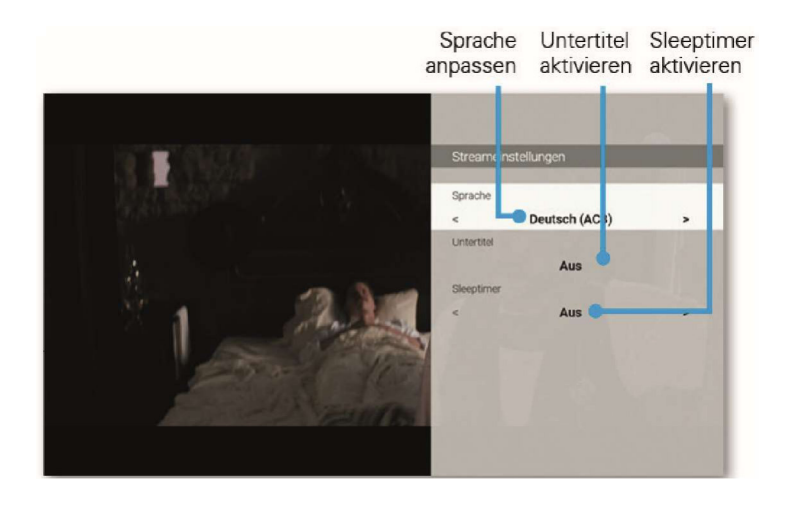

## **16.1 Tonspur anpassen**

Manche Sendungen werden mit mehreren Tonspuren ausgestrahlt wie z. B. eine andere Sprache oder akustische Bildbeschreibung.

## **16.2 Untertitel einschalten**

Manche Sendungen stellen Untertitel zur Verfügung. Je nach Sender können auch unterschiedliche Sprachen zur Verfügung stehen.

## **16.3 Sleeptimer aktivieren**

Wenn Sie den Sleeptimer aktivieren, schaltet sich die Set Top Box nach einer von Ihnen gewählten Zeit aus.